# Универсальный измерительный зонд M716

Руководство по эксплуатации МТРГ.468269.002 РЭ1 Редакция 13, 2021

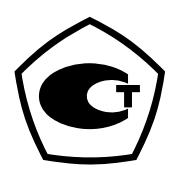

НТЦ Метротек

Никакая часть настоящего документа не может быть воспроизведена, передана, преобразована, помещена в информационную систему или переведена на другой язык без письменного разрешения производителя. Производитель оставляет за собой право без дополнительного уведомления вносить изменения, не влияющие на работоспособность прибора, в аппаратную часть или программное обеспечение, а также в настоящее руководство по эксплуатации.

© НТЦ Метротек, 2021

# Оглавление

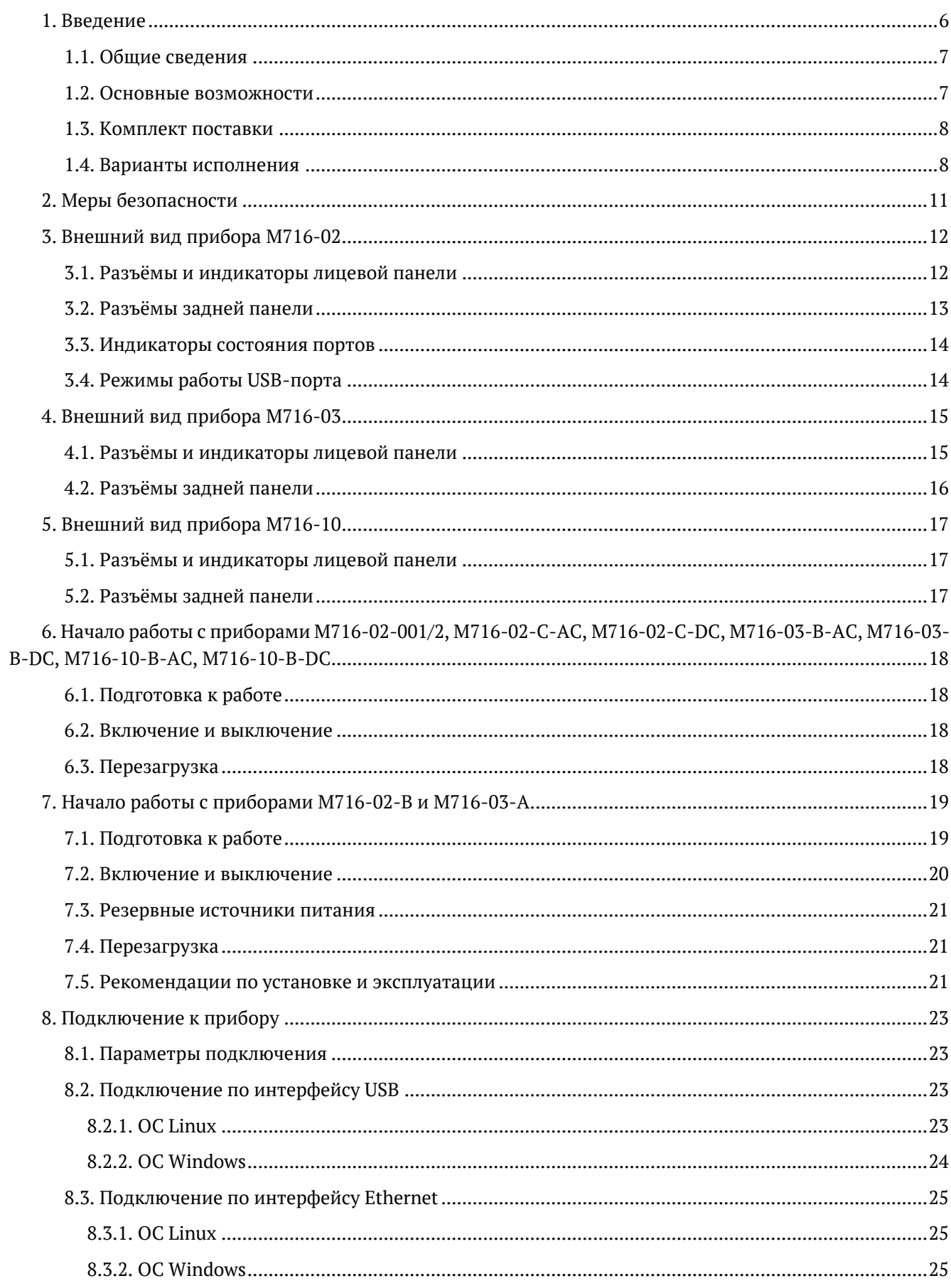

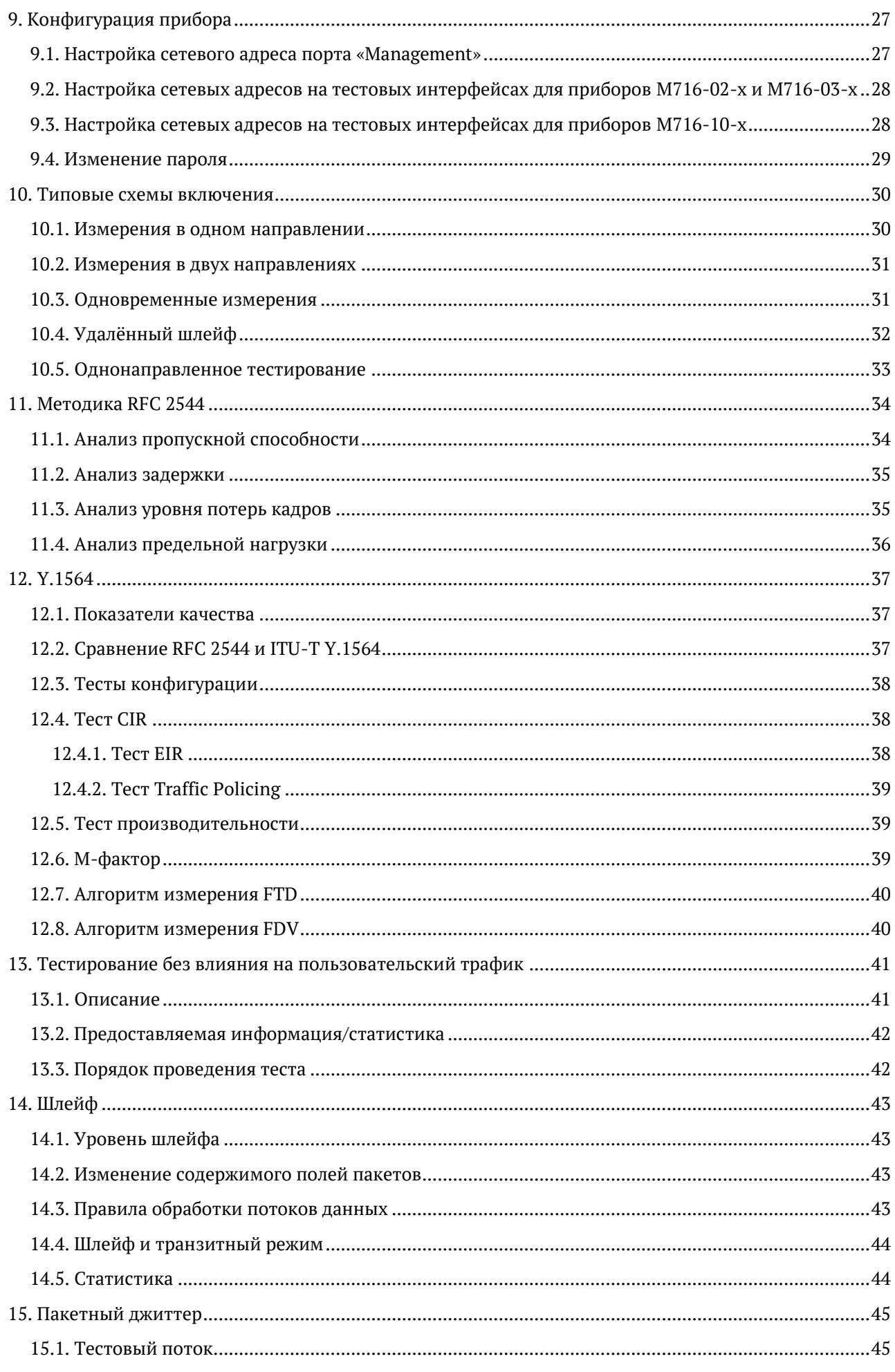

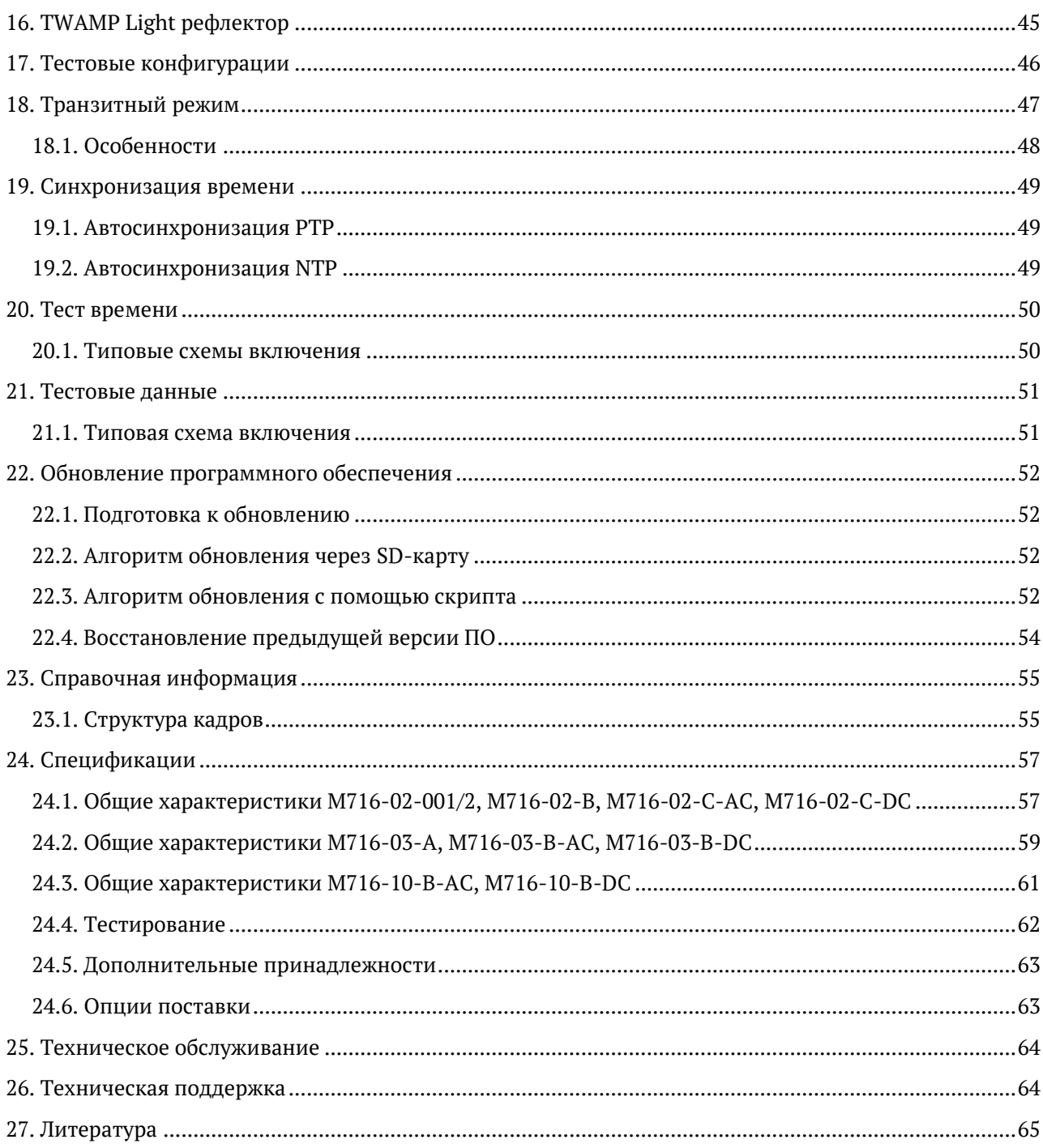

# <span id="page-5-0"></span>**1. Введение**

В настоящем руководстве по эксплуатации представлены сведения об основных функциях, способах подключения и настройке универсального измерительного зонда M716 (далее по тексту — прибора). Информация по командам приведена в документе «Универсальный измерительный зонд M716. Руководство по командам удалённого управления», входящей в комплект поставки.

Данное руководство предназначено для следующих модификаций прибора:

- МТРГ.468269.002
- MTPT.468269.002-00.020
- MTPT.468269.002-01
- MTPT.468269.002-01.020
- MTPT.468269.002-02.200
- MTPT.468269.002-02.220
- MTPT.468269.002-02.400
- MTPT.468269.002-02.420
- МТРГ.468269.007
- MTPT.468269.007-00.020
- МТРГ.468269.007-01.200
- MTPT.468269.007-01.020
- MTPT.468269.007-01.400
- MTPT.468269.007-01.420
- MTPT.468269.003-01.220
- MTPT.468269.003-01.420

### <span id="page-6-0"></span>1.1. Общие сведения

Прибор предназначен для мониторинга, тестирования и анализа сетей 1/10 Gigabit Ethernet с возможностью дистанционного управления, а также выполнения автоматизированных сценариев.

Прибор включается в сеть в разрыв соединения (транзитный режим) или в качестве оконечного устройства. Типовые схемы подключения представлены в разделе 10. Поддерживается аппаратный механизм «bypass» — восстановление соединения при пропадании питания.

Прибор работает под управлением операционной системы Linux.

#### <span id="page-6-1"></span>1.2. Основные возможности

<span id="page-6-2"></span>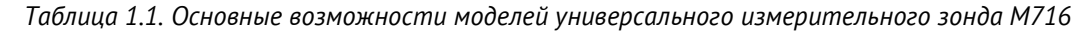

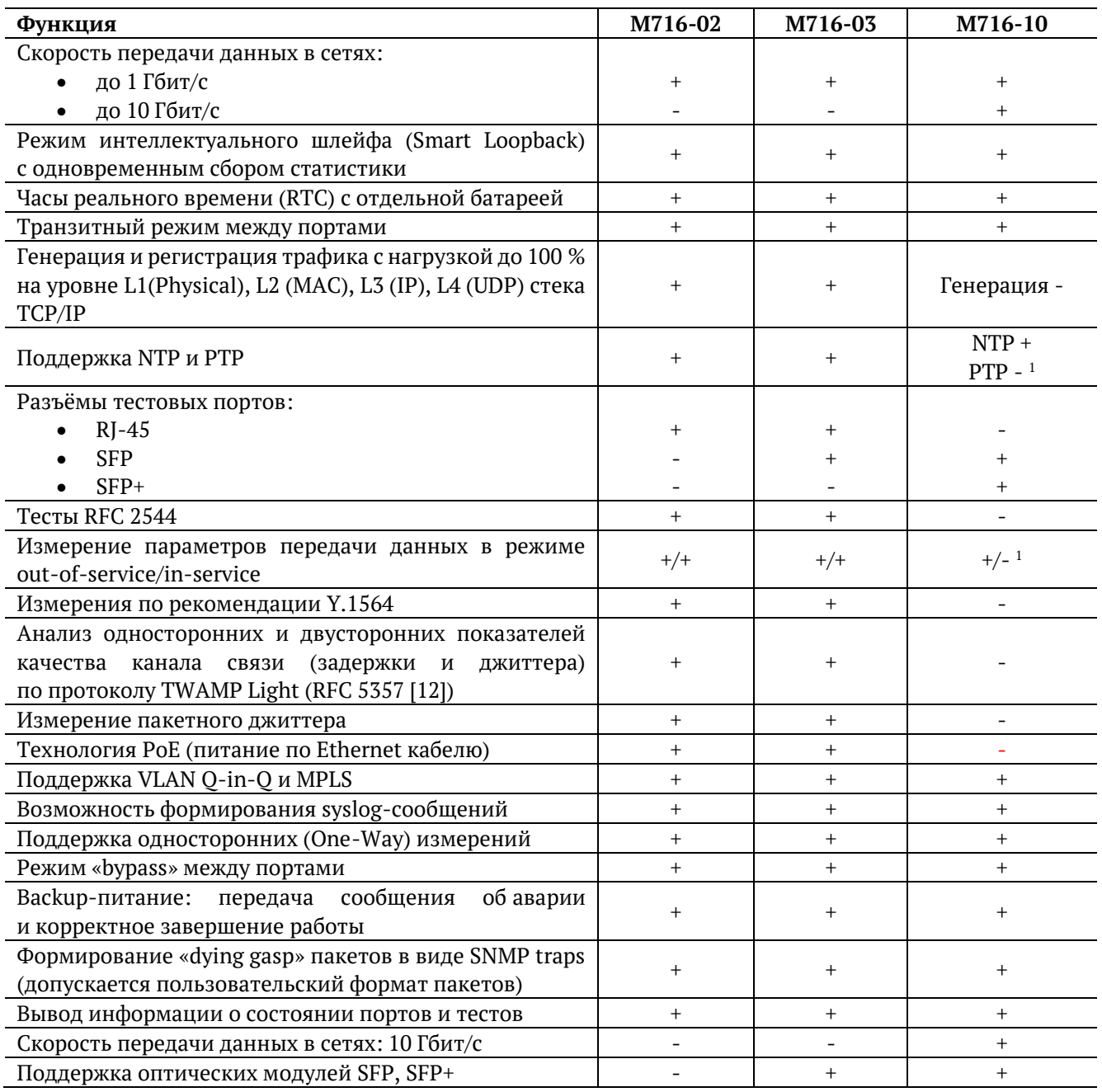

<sup>1</sup> Функция будет реализована в следующих версиях ПО.

## <span id="page-7-0"></span>**1.3. Комплект поставки**

Комплект поставки прибора зависит от заказа и приведён в паспорте.

### <span id="page-7-1"></span>**1.4. Варианты исполнения**

Универсальный измерительный зонд M716 представлен тремя моделями: M716-02, M716-03 и M716-10. Каждая модель имеет несколько вариантов исполнения, отличающихся конструкцией и напряжением питания.

*Таблица 1.2. Варианты исполнения модели M716-02*

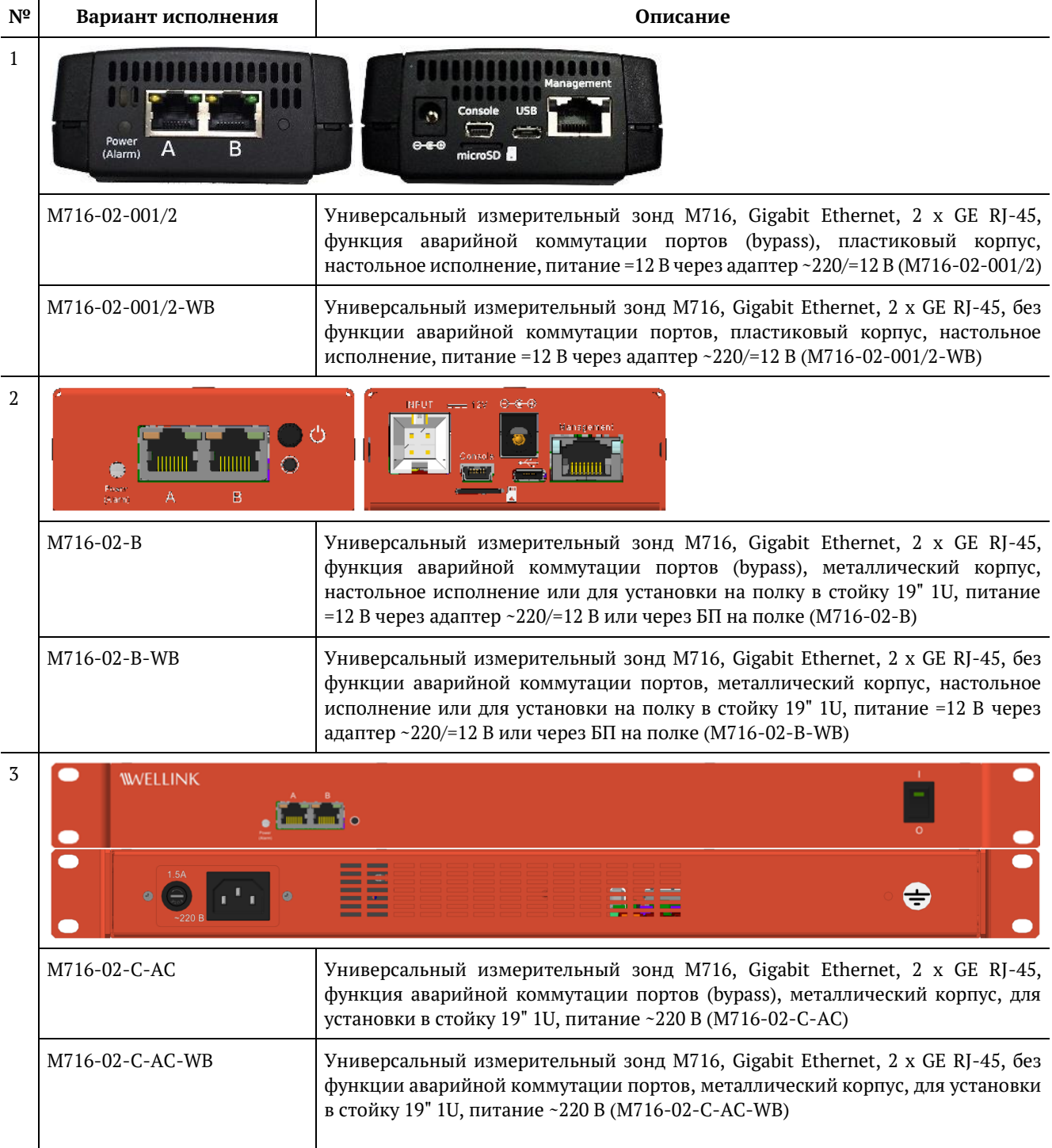

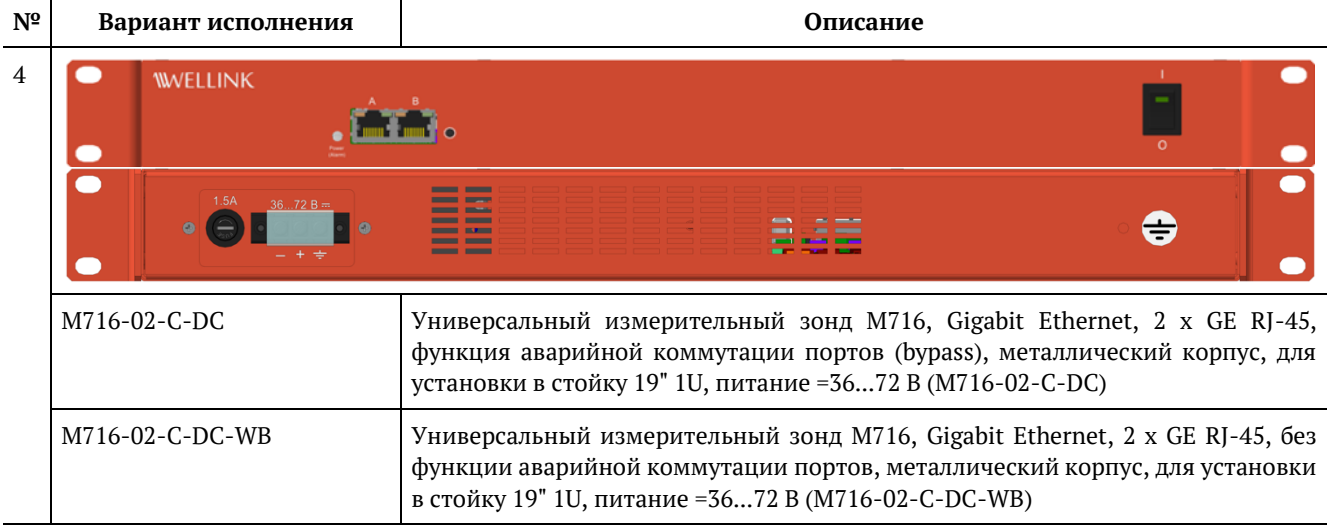

# *Таблица 1.3. Варианты исполнения модели M716-03*

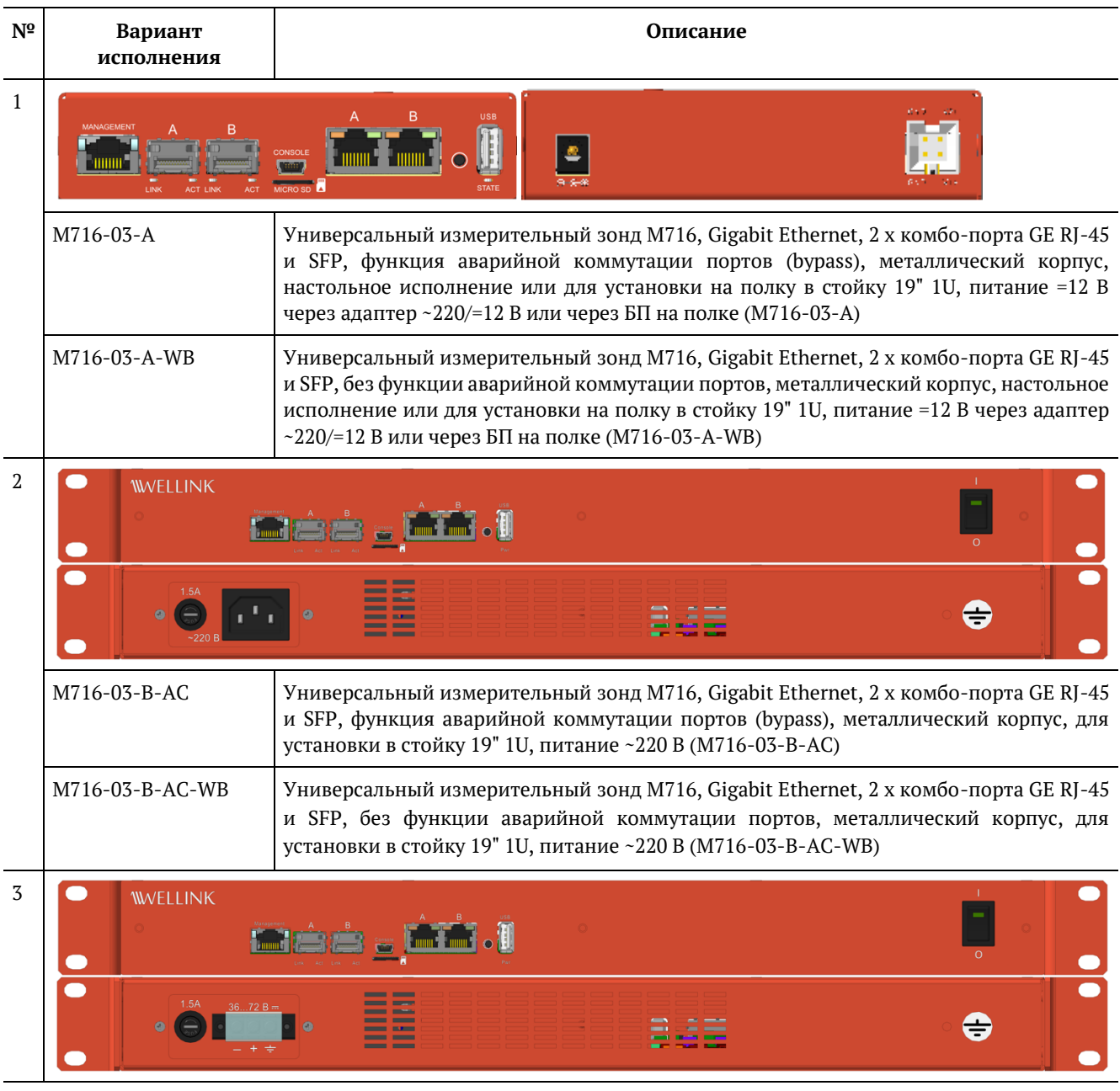

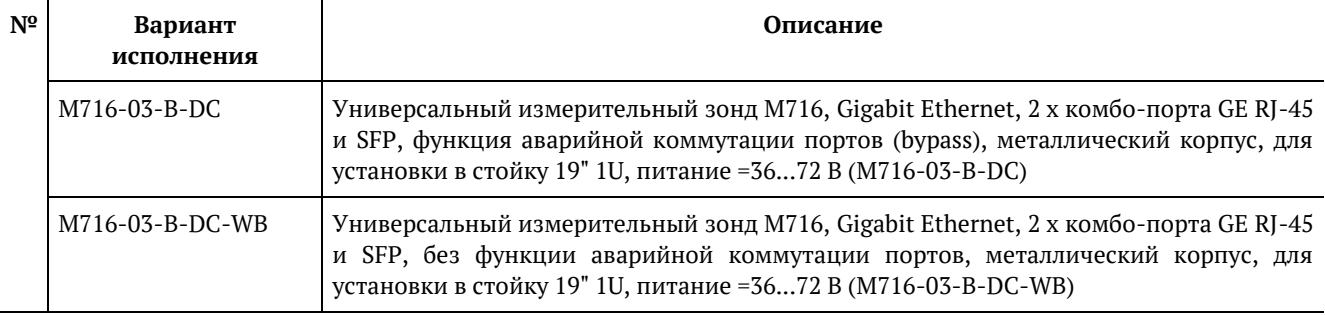

*Таблица 1.4. Варианты исполнения модели M716-10*

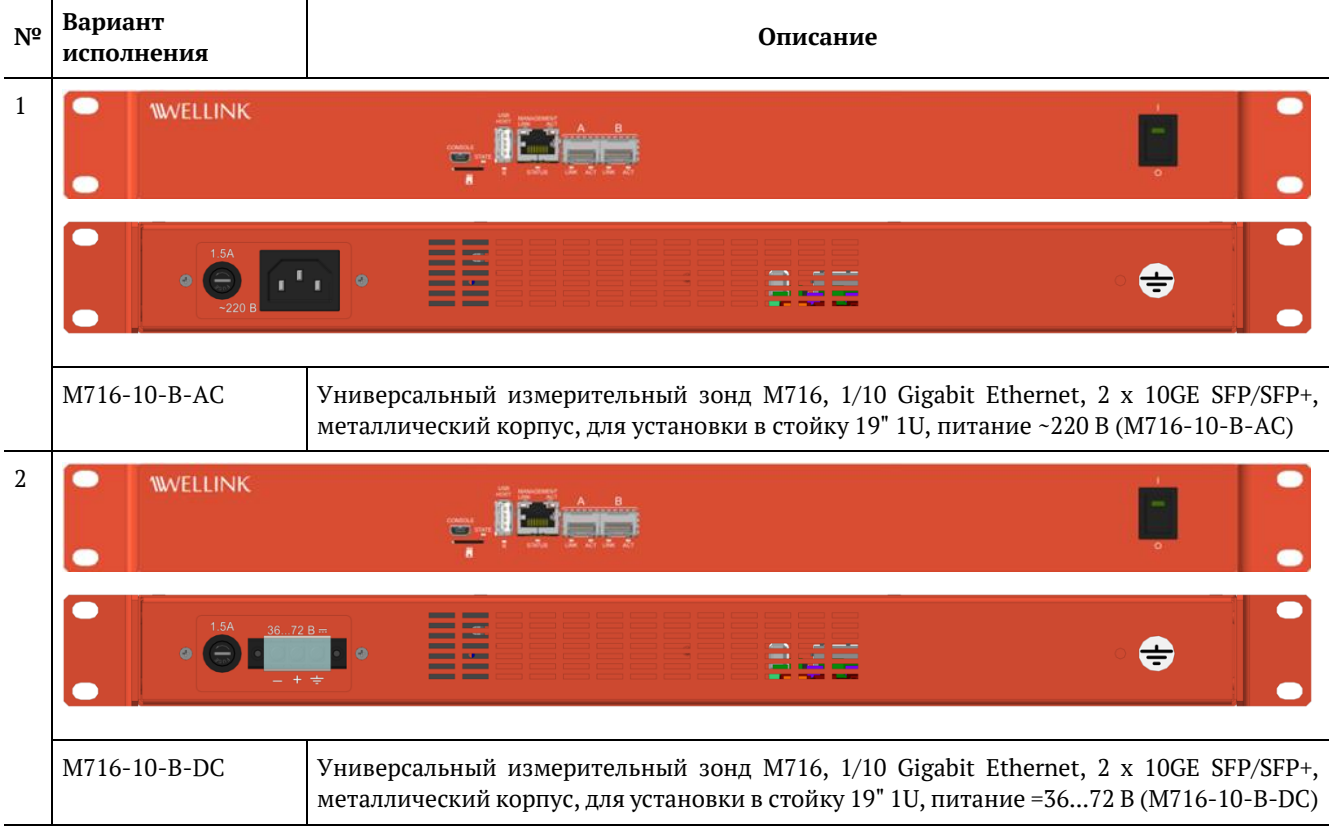

# <span id="page-10-0"></span>**2. Меры безопасности**

- 1. До начала работы с прибором внимательно изучите настоящее руководство по эксплуатации.
- 2. Если прибор транспортировался или хранился при отрицательных температурах, то перед включением следует выдержать его в нормальных климатических условиях не менее 2 часов.
- 3. Условия эксплуатации должны соответствовать условиям, приведённым в разделе [24.](#page-56-0)
- 4. При эксплуатации прибора должны выполняться общие требования правил пожарной безопасности.
- 5. Питающая сеть не должна иметь резких скачков напряжения. Рядом с рабочим местом не должно быть источников сильных магнитных и электрических полей.
- 6. Необходимо оберегать прибор от ударов, попадания влаги и пыли, продолжительного воздействия прямых солнечных лучей.
- 7. При длительных перерывах в работе рекомендуется отключать блок питания прибора от сети. В противном случае блок питания будет работать и нагреваться, вследствие чего расходовать свой ресурс.

# <span id="page-11-0"></span>**3. Внешний вид прибора M716-02**

### <span id="page-11-1"></span>**3.1. Разъёмы и индикаторы лицевой панели**

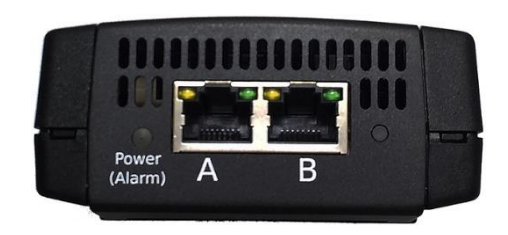

*Рисунок 3.1. Лицевая панель варианта исполнения M716-02-001/2*

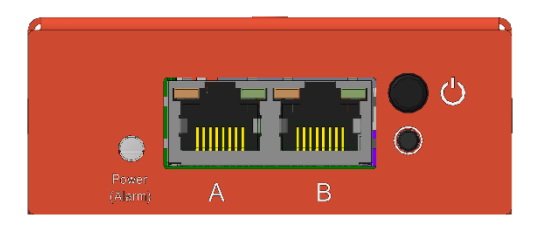

*Рисунок 3.2. Лицевая панель варианта исполнения M716-02-B*

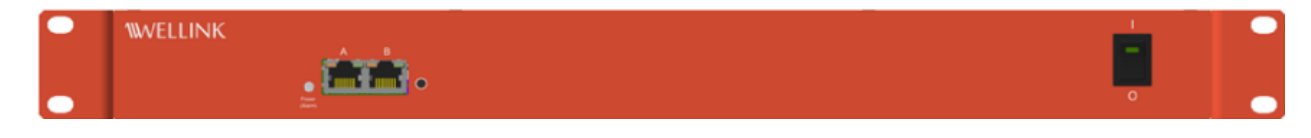

*Рисунок 3.3. Лицевая панель вариантов исполнения M716-02-C-AC и M716-02-C-DC*

*Таблица 3.1. Описание разъёмов и индикаторов лицевой панели*

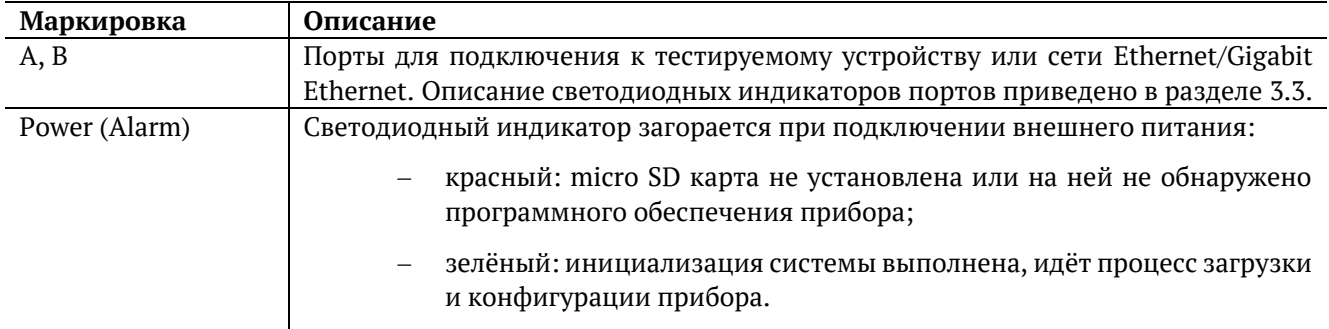

На лицевой панели прибора M716-02-B расположена кнопка включения/выключения питания.

На лицевой панели приборов M716-02-C-AC и M716-02-C-DC расположен тумблер включения/выключения питания. Наличие светодиода на тумблере зависит от варианта исполнения.

#### <span id="page-12-0"></span>**3.2. Разъёмы задней панели**

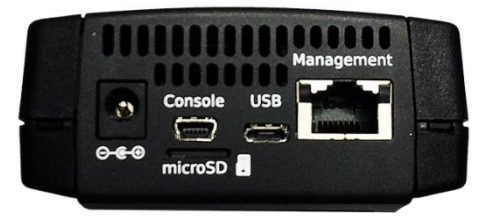

*Рисунок 3.4. Задняя панель варианта исполнения M716-02-001/2*

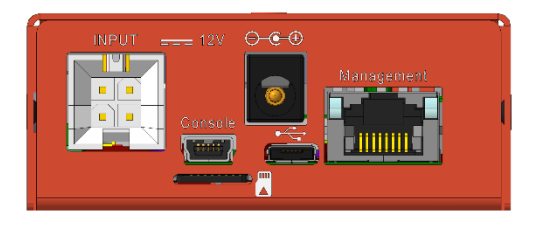

*Рисунок 3.5. Задняя панель варианта исполнения M716-02-B*

*Таблица 3.2. Описание разъёмов задней панели*

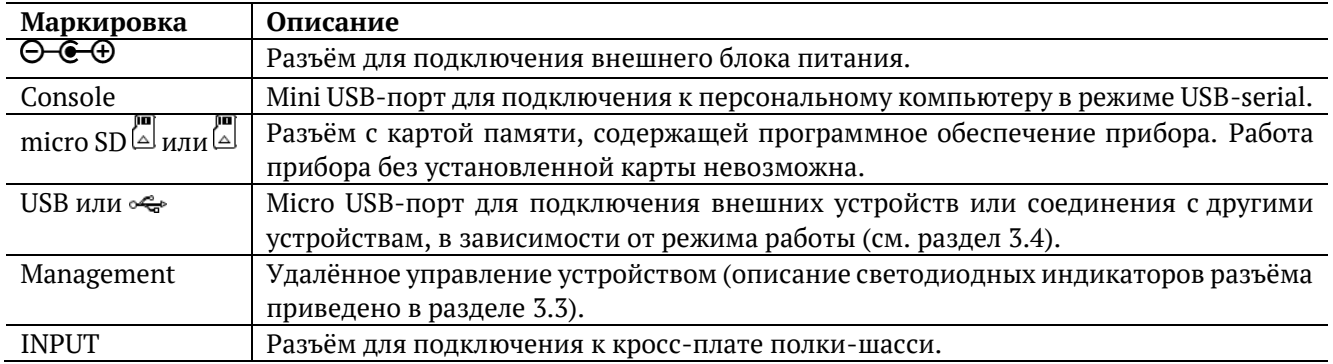

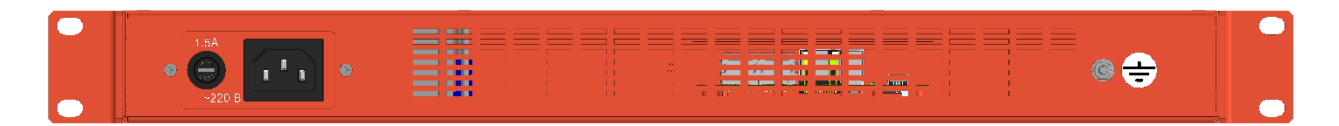

*Рисунок 3.6. Задняя панель варианта исполнения M716-02-C-AC*

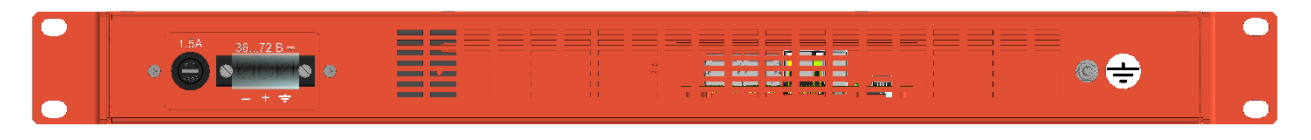

*Рисунок 3.7. Задняя панель варианта исполнения M716-02-C-DC*

На задней панели прибора M716-02-C-AC расположен разъём для подключения к сети переменного тока c напряжением 220 В.

На задней панели прибора M716-02-C-DC расположен разъём для подключения к сети постоянного тока с напряжением 36...72 В.

На задней панели обоих приборов справа расположен винт заземления. Для обеспечения безопасности обслуживающего персонала необходимо «заземлить» прибор через данный винт.

### <span id="page-13-0"></span>3.3. Индикаторы состояния портов

Порты А, В и Мападетепt имеют по два светодиодных индикатора для определения состояния и активности соединения.

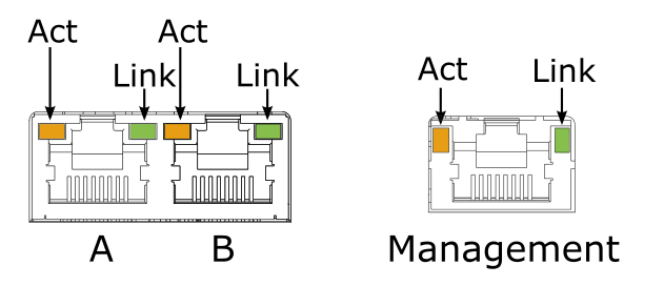

Рисунок 3.8. Светодиодные индикаторы «Act» и «Link»

Таблица 3.3. Описание светодиодных индикаторов «Act» и «Link»

<span id="page-13-2"></span>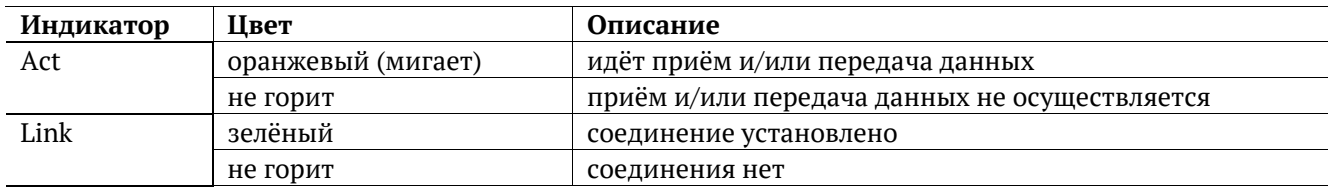

#### <span id="page-13-1"></span>3.4. Режимы работы USB-порта

USB-порт может работать в двух режимах:

- 1. «USB OTG Host». В этом режиме к прибору можно подключать внешние устройства, например, USB-накопители, Wi-Fi адаптеры и 3G/4G-модемы. Допускается использовать только проверенные и рекомендованные производителем Wi-Fi адаптеры. Для получения актуального списка адаптеров следует обратиться в службу технической поддержки (см. раздел 26).
- 2. «USB OTG Device». В этом режиме прибор может быть подключён к другому устройству, работающему в качестве «USB OTG Host». При подключении к персональному компьютеру (ПК) прибор определяется в системе как три устройства:
	- 1) «Диск». Такое подключение используется для обмена файлами между ПК и прибором.
	- 2) «Сетевое устройство». В этом случае среди сетевых интерфейсов ПК появится новый интерфейс, например, «usb0». Настроив этот интерфейс, можно подключиться к прибору по протоколу SSH.
	- 3) «Консоль/dev/USB<x>». Консоль используется ДЛЯ подключения к прибору посредством терминальных программ, например, minicom или HyperTerminal.

# <span id="page-14-0"></span>**4. Внешний вид прибора M716-03**

### <span id="page-14-1"></span>**4.1. Разъёмы и индикаторы лицевой панели**

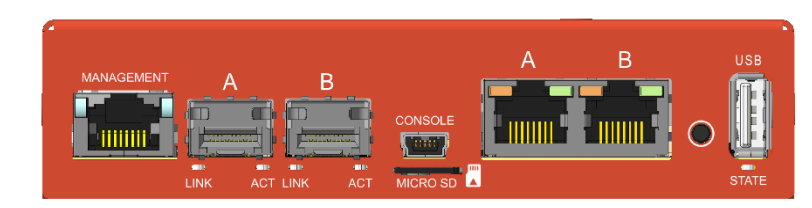

*Рисунок 4.1. Лицевая панель варианта исполнения M716-03-A*

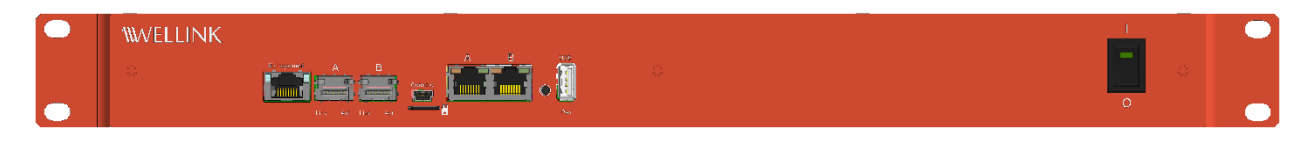

*Рисунок 4.2. Лицевая панель вариантов исполнения M716-03-B-AC и M716-03-B-DC*

*Таблица 4.1. Описание разъёмов и индикаторов лицевой панели*

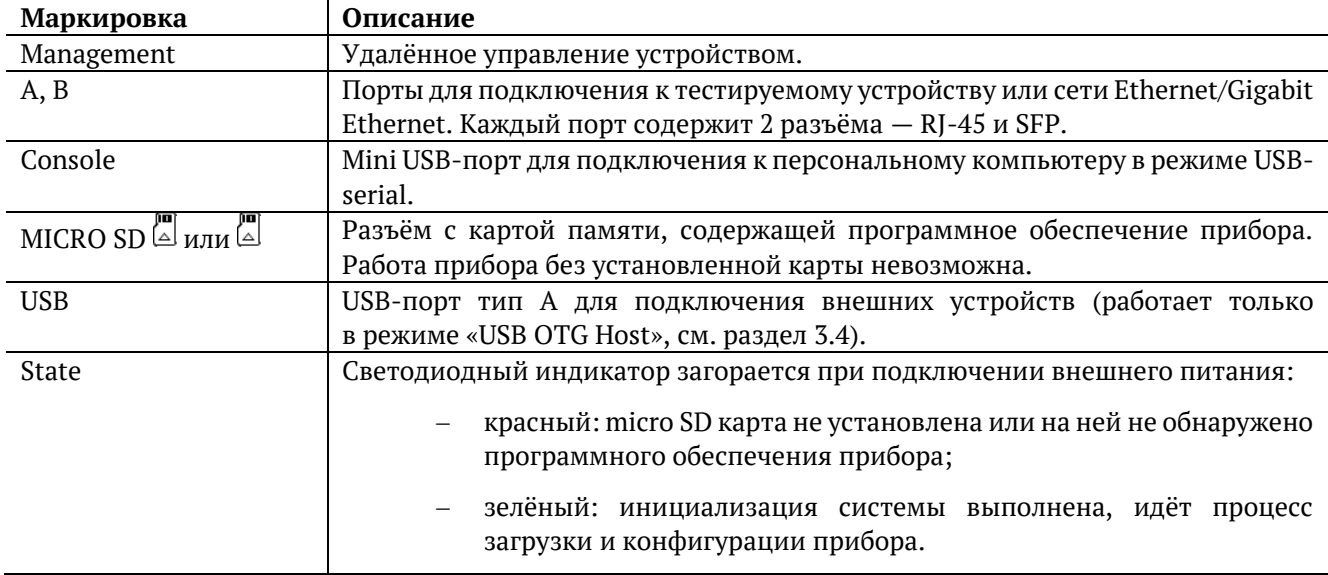

Индикаторы состояния портов A, B и Management описаны в таблице [3.3.](#page-13-2)

На лицевой панели приборов M716-03-B-AC и M716-03-B-DC расположен тумблер включения/выключения питания. Наличие светодиода на тумблере зависит от варианта исполнения.

### <span id="page-15-0"></span>**4.2. Разъёмы задней панели**

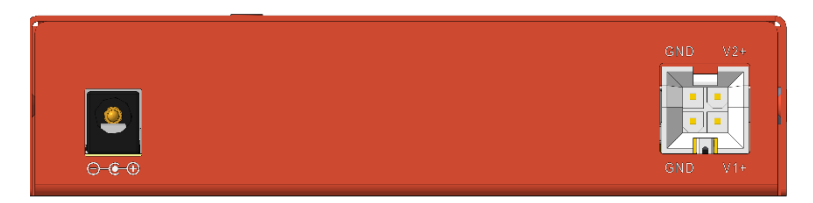

*Рисунок 4.3. Задняя панель варианта исполнения M716-03-A*

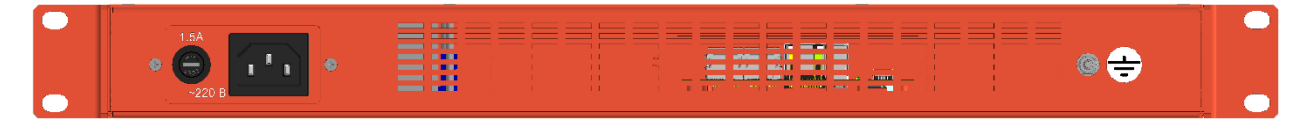

*Рисунок 4.4. Задняя панель варианта исполнения M716-03-B-AC*

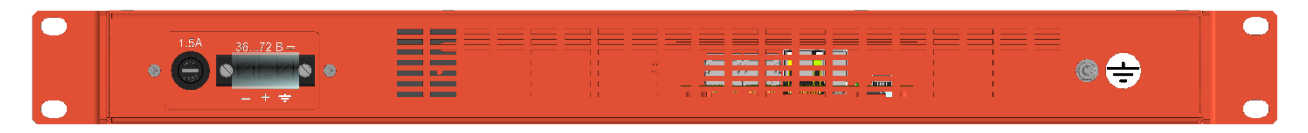

*Рисунок 4.5. Задняя панель варианта исполнения M716-03-B-DC*

На задней панели прибора M716-03-A слева расположен разъём для подключения внешнего блока питания, справа − разъем двойного питания (основного и резервного), который используется в качестве основного разъёма питания для работы прибора при установке в полку-шасси (см. раздел [7.5\)](#page-20-2) и в качестве резервного разъёма питания при работе с прибором без использования полки-шасси.

На задней панели прибора M716-03-B-AC расположен разъём для подключения к сети переменного тока c напряжением 220 В.

На задней панели прибора M716-03-B-DC расположен разъём для подключения к сети постоянного тока с напряжением 36...72 В.

На задней панели приборов M716-03-B-AC и M716-03-B-DC справа расположен винт заземления. Для обеспечения безопасности обслуживающего персонала необходимо «заземлить» прибор через данный винт.

# <span id="page-16-0"></span>**5. Внешний вид прибора M716-10**

### <span id="page-16-1"></span>**5.1. Разъёмы и индикаторы лицевой панели**

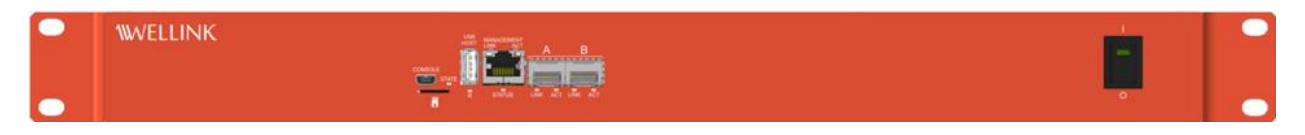

*Рисунок 5.1. Лицевая панель варианта исполнения M716-10-B-AC и M716-10-B-DC*

*Таблица 5.1. Описание разъёмов и индикаторов лицевой панели*

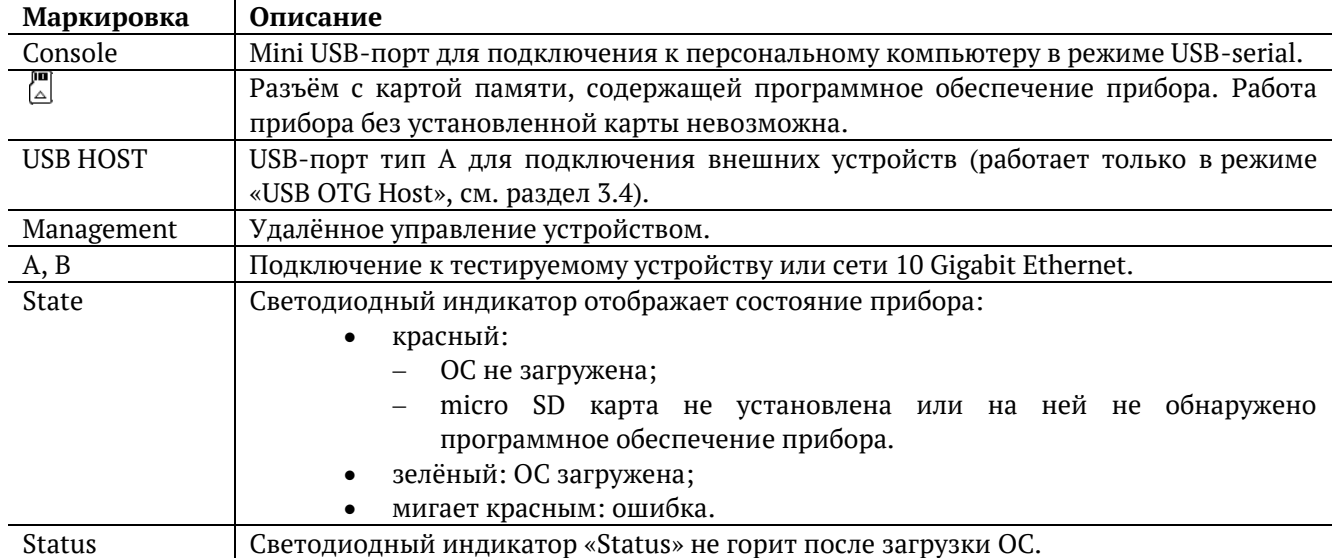

Индикаторы состояния портов A, B и Management описаны в таблице [3.3.](#page-13-2)

На лицевой панели приборов M716-10-B-AC и M716-10-B-DC расположен тумблер включения/выключения питания. Наличие светодиода на тумблере зависит от варианта исполнения.

### <span id="page-16-2"></span>**5.2. Разъёмы задней панели**

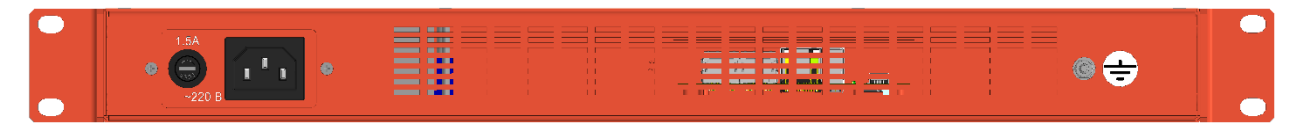

*Рисунок 5.2. Задняя панель варианта исполнения M716-10-B-AC*

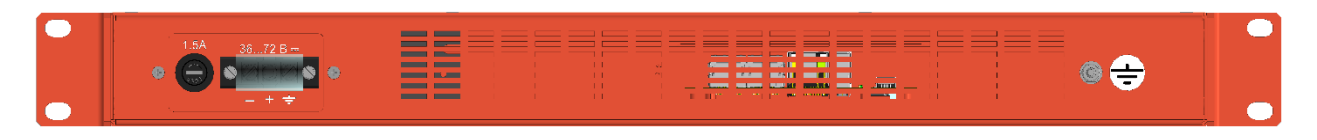

*Рисунок 5.3. Задняя панель варианта исполнения M716-10-B-DC*

На задней панели прибора M716-10-B-AC расположен разъём для подключения к сети переменного тока c напряжением 220 В.

На задней панели прибора M716-10-B-DC расположен разъём для подключения к сети постоянного тока с напряжением 36...72 В.

На задней панели обоих приборов справа расположен винт заземления. Для обеспечения безопасности обслуживающего персонала необходимо «заземлить» прибор через данный винт.

# <span id="page-17-0"></span>**6. Начало работы с приборами M716-02-001/2, M716-02-C-AC, M716-02-C-DC, M716-03-B-AC, M716-03-B-DC, M716-10-B-AC, M716-10-B-DC**

# <span id="page-17-1"></span>**6.1. Подготовка к работе**

- 1. После извлечения прибора из упаковки необходимо произвести внешний осмотр и проверить комплектность в соответствии с паспортом.
- 2. Если прибор транспортировался или хранился при отрицательных температурах, то перед включением следует выдержать его в нормальных климатических условиях не менее 2 часов.
- 3. Включить прибор, следуя указаниям раздела [6.2.](#page-17-2)
- 4. Подключиться к прибору, следуя указаниям раздела [8.](#page-22-0)

#### <span id="page-17-2"></span>**6.2. Включение и выключение**

Для включения прибора M716-02-001/2 следует подключить блок питания к разъёму питания, а затем к электрической розетке. На лицевой панели корпуса прибора должен загореться зелёным индикатор «Power/Alarm».

Для выключения прибора M716-02-001/2 следует отсоединить блок питания от разъёма питания или от электрической розетки.

Для включения приборов M716-02-C-AC, M716-02-C-DC, M716-03-B-AC, M716-03-B-DC, M716-10-B-AC, M716-10-B-DC следует:

- 1. Подключить кабель питания к разъёму питания, а затем к электрической розетке.
- 2. Установить тумблер включения/выключения питания в положение «Вкл» («I»).
- 3. Для приборов M716-02-C-AC, M716-02-C-DC, M716-03-B-AC, M716-03-B-DC на лицевой панели корпуса должен загореться зелёным индикатор «Power/Alarm». Для приборов M716-10-B-AC, M716-10-B-DC на лицевой панели корпуса должен загореться зелёным индикатор «State».

Для выключения приборов M716-02-C-AC, M716-02-C-DC, M716-03-B-AC, M716-03-B-DC, M716-10-B-AC, M716-10-B-DC следует установить тумблер включения/выключения питания в положение «Выкл» («O»).

## <span id="page-17-3"></span>**6.3. Перезагрузка**

Для перезагрузки прибора необходимо выполнить следующие действия:

- 1. Выключить прибор (см. раздел [6.2\)](#page-17-2).
- 2. Дождаться отключения светодиодного индикатора «Power/Alarm» или «State», которое означает выключение прибора. В зависимости от загруженности системы это время может составлять от 3 до 10 с.
- 3. Через 3 с после выключения прибора (это время необходимо для разряда суперконденсаторов) снова включить его. Индикатор «Power/Alarm» или «State» загорится зелёным — перезагрузка выполнена. Для приборов M716-10-B-AC и M716-10-B-DC, при отсутствии опции встроенной защиты от кратковременных выключений, нет необходимости ждать 3 с перед повторным включением прибора − выключение происходит мгновенно.

# <span id="page-18-0"></span>**7. Начало работы с приборами M716-02-B и M716-03-A**

# <span id="page-18-1"></span>**7.1. Подготовка к работе**

Для работы с прибором без использования полки-шасси необходимо:

- 1. После извлечения прибора из упаковки произвести внешний осмотр и проверить комплектность в соответствии с паспортом.
- 2. Если прибор транспортировался или хранился при отрицательных температурах, то перед включением выдержать его в нормальных климатических условиях не менее 2 часов.
- 3. Включить прибор, следуя указаниям раздела [7.2.](#page-19-0)
- 4. Подключиться к прибору, следуя указаниям раздела [8.](#page-22-0)

Для работы с приборами при использовании 19-дюймовой полки-шасси необходимо:

- 1. После извлечения прибора из упаковки произвести внешний осмотр и проверить комплектность в соответствии с паспортом.
- 2. Если прибор транспортировался или хранился при отрицательных температурах, то перед включением выдержать его в нормальных климатических условиях не менее 2 часов.
- 3. Установить полку-шасси в стандартный 19-дюймовый шкаф и закрепить не менее чем четырьмя крепёжными винтами (по два с каждой стороны) к вертикальным стойкам.
- 4. Подключить провод заземления под винт, обозначенный наклейкой, с обратной стороны полки.

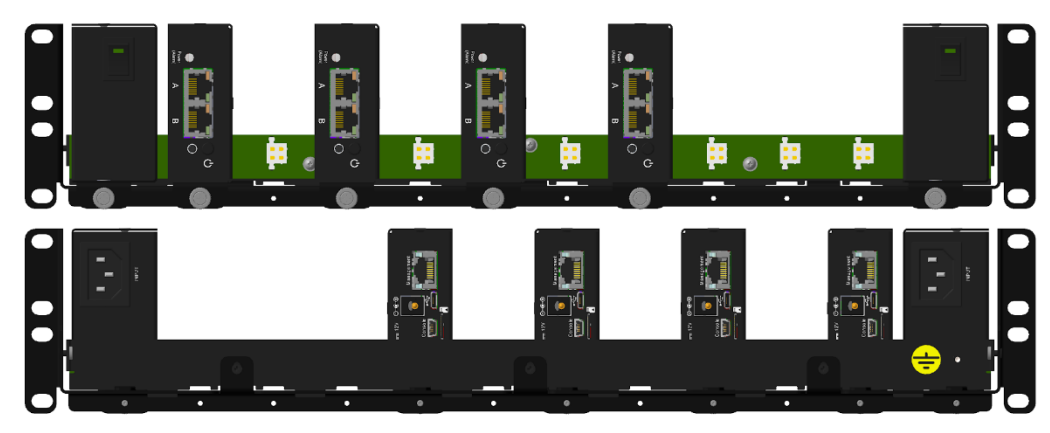

*Рисунок 7.1. Установка приборов в полку-шасси*

- 5. Прикрутить один или два блока питания на направляющие, поставляемые в комплекте, двумя винтами впотай. Четырёх-контактный разъём питания должен быть внизу, ближе к направляющей.
- 6. Вставить блок/блоки питания в крайние слоты полки-шасси так, чтобы направляющая зашла в паз задней стенки полки, а разъём питания вошёл в разъём на кросс-плате.
- 7. Прикрутить направляющую с блоком/блоками питания к полке-шасси невыпадающим винтом.
- 8. Прикрутить приборы на направляющие, поставляемые в комплекте, двумя винтами впотай (см. рис. [7.2\)](#page-19-1).

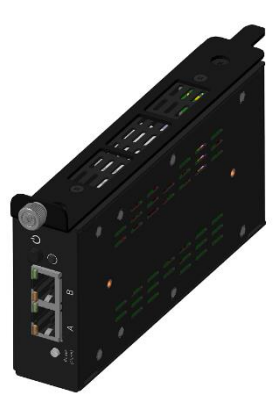

*Рисунок 7.2. Крепление прибора на направляющие*

- <span id="page-19-1"></span>9. Вставить приборы в свободные слоты полки-шасси так, чтобы направляющая зашла в паз задней стенки полки, а разъём питания вошёл в разъём на кросс-плате. Для соблюдения оптимального температурного режима, необходимо размещать приборы согласно рекомендациям, приведённым в разделе [7.5.](#page-20-2)
- 10. Прикрутить направляющую с прибором к полке-шасси невыпадающим винтом.
- 11. Включить приборы, следуя указаниям раздела [7.2.](#page-19-0)
- 12. Подключиться к приборам, следуя указаниям раздела [8.](#page-22-0)

### <span id="page-19-0"></span>**7.2. Включение и выключение**

Для включения прибора M716-02-B при работе без использования полки-шасси следует:

- 1. Подключить блок питания к разъёму питания, а затем к электрической розетке.
- 2. Нажать на кнопку включения/выключения питания  $\mathbb O$ . Индикатор «Power/Alarm» должен загореться зелёным.

Для выключения прибора M716-02-В следует нажать на кнопку  $\mathbb O$ .

Для включения прибора M716-03-A при работе без использования полки-шасси следует подключить блок питания к разъёму питания, а затем к электрической розетке. Для выключения − отключить блок питания от разъёма питания или от электрической розетки.

Для включения приборов, установленных в 19-дюймовую полку-шасси, необходимо:

- 1. С задней стороны полки-шасси вставить в блок/блоки питания шнуры питания с вилкой.
- 2. Вилки шнуров питания вставить в розетки 220 В, подключённые к разным сетям питания (основной и резервной).
- 3. На передней панели блока/блоков питания включить тумблер. В случае использования двух блоков питания последовательность включения тумблера не важна. На каждом тумблере загорится зелёный светодиод - это означает, что 12 В от источников питания подаётся на разъёмы кросс-платы. Наличие светодиода зависит от варианта исполнения тумблера.
- 4. Для M716-02-B: на передней панели каждого прибора нажать на кнопку  $\mathbb{C}$ . Индикатор «Power/Alarm» должен загореться зелёным.

Если индикатор «Power/Alarm» горит красным, необходимо выключить прибор, а затем снова включить его. Если светодиод всегда горит красным, следует:

- 1. Выключить прибор.
- 2. Открутить невыпадающий винт направляющей и вынуть прибор из полки шасси
- 3. Проверить наличие и исправность micro SD-карты в приборе.
- 4. Если есть возможность, проверить работоспособность прибора на столе от внешнего блока питания.
- 5. После проверки вставить прибор обратно в шасси.

Прибор получает питание одновременно от основного и резервного источника, выключение одного из них не повлияет на работу прибора.

#### <span id="page-20-0"></span>**7.3. Резервные источники питания**

Прибор имеет резервные источники питания (суперконденсаторы), которые при пропадании питания обеспечивают кратковременную работу прибора и вывод сообщения об аварии.

После отключения питания прибор продолжает работать за счёт резервных источников в течение 3-10 с. При этом индикатор «Power/Alarm» горит зелёным.

Для того, чтобы в случае отключения питания резервные источники обеспечили работу прибора в течение 3–10 с, после включения должно пройти время, необходимое для заряда суперконденсаторов — около 8 минут. Если прибор выключить раньше, время работы от резервных источников будет меньше.

### <span id="page-20-1"></span>**7.4. Перезагрузка**

Для перезагрузки прибора необходимо выполнить следующие действия:

- 1. Выключить прибор.
- 2. Дождаться отключения светодиодного индикатора «Power/Alarm», которое означает окончание работы резервных источников питания и выключение прибора. В зависимости от загруженности системы это время может составлять от 3 до 10 с.
- 3. Через 3 с после выключения прибора (это время необходимо для разряда суперконденсаторов) снова включить его: индикатор «Power/Alarm» загорится зелёным — перезагрузка выполнена.

#### <span id="page-20-2"></span>**7.5. Рекомендации по установке и эксплуатации**

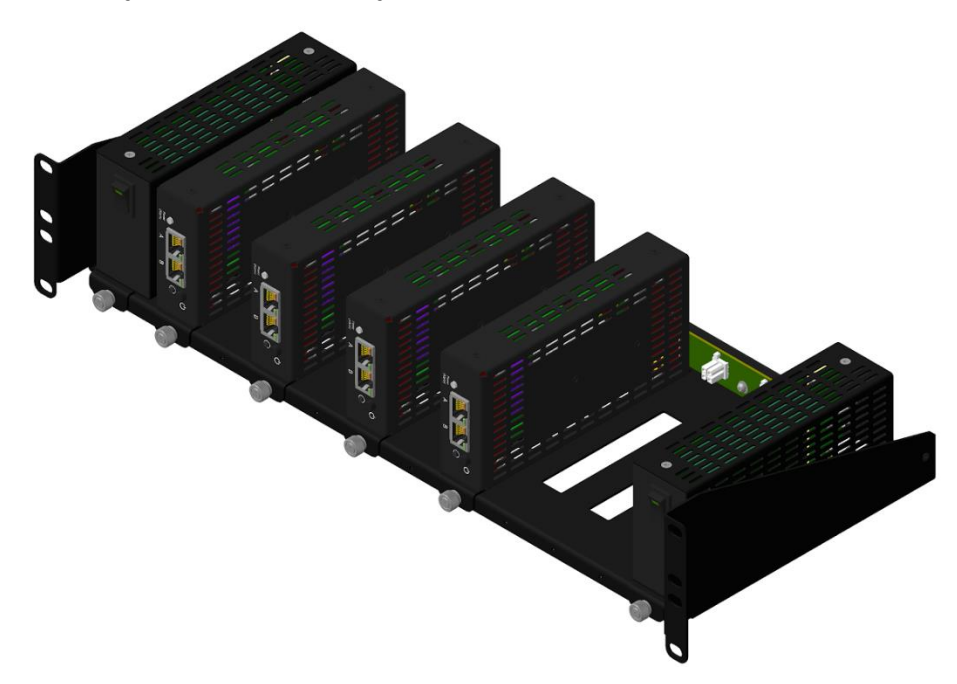

*Рисунок 7.3. Неполное заполнение полки-шасси*

При неполном заполнении полки-шасси (от 1 до 5 приборов), следует устанавливать приборы через один для создания лучшей конвекции и охлаждения корпусов. Допускается устанавливать такую конфигурацию приборов в шкафах без принудительной вентиляции и в открытых шкафах. Температура воздуха внутри помещения и шкафа не должна превышать 35 °С. В противном случае нагрев корпуса приборов может достигать 60 °С. Это не приведёт к выходу приборов из строя, но может вызвать неприятные ощущения при соприкосновении с корпусом.

Если нет возможности контролировать температуру воздуха в шкафу или помещении, следует установить над полкой дополнительную вентиляционную панель высотой 1U и обеспечить отток нагретого воздуха от корпусов приборов. Вентиляционная панель может быть стандартной (обычно является дополнительной опцией к шкафу) или специально произведённой на заводе-изготовителе для данного прибора (поставляется отдельно, по предварительному заказу).

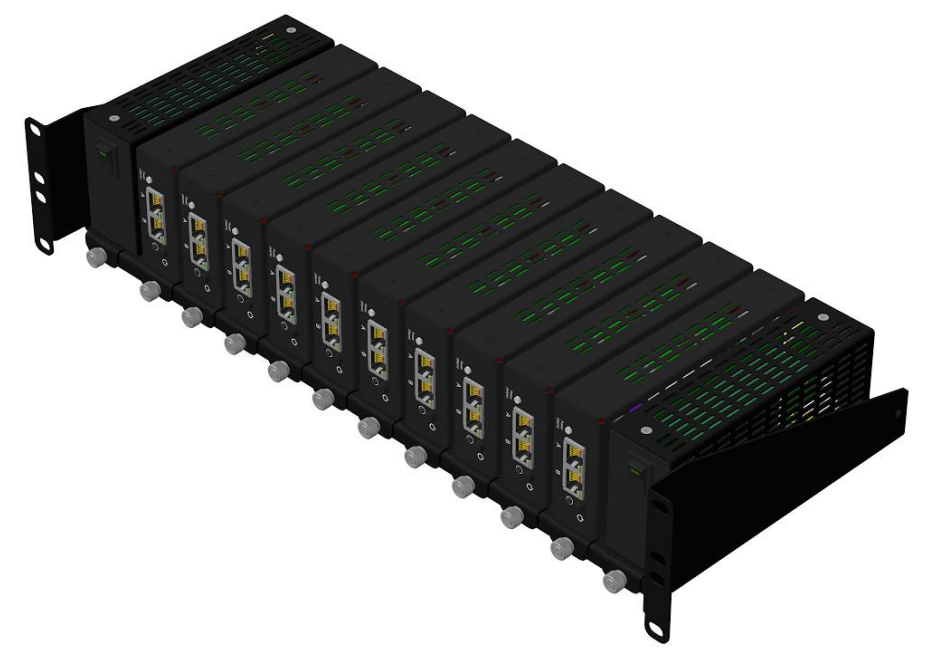

*Рисунок 7.4. Полное заполнение полки-шасси*

При заполнении полки-шасси 6–10 приборами необходимо устанавливать такую конфигурацию приборов только в шкафы с принудительной вентиляцией. При установке полки-шасси в открытые шкафы в помещениях с неконтролируемой температурой воздуха, необходимо установить над полкой дополнительную вентиляционную панель высотой 1U и обеспечить отток нагретого воздуха от корпусов приборов. Вентиляционная панель может быть стандартной (обычно является дополнительной опцией к шкафу) или специально произведённой на заводе-изготовителе для данного прибора (поставляется отдельно, по предварительному заказу).

# <span id="page-22-0"></span>8. Подключение к прибору

Для настройки и управления функциями прибора используется интерфейс USB (порт «Console») и/или Ethernet (порт «Management»).

#### <span id="page-22-1"></span>8.1. Параметры подключения

На приборе установлена ОС Linux и созданы три учётные записи: root, admin и user.

Под учётной записью «root» работать с прибором следует предельно внимательно.

При подключении к прибору по интерфейсу Ethernet для работы под учётной записью «root» необходимо ввести команду «su».

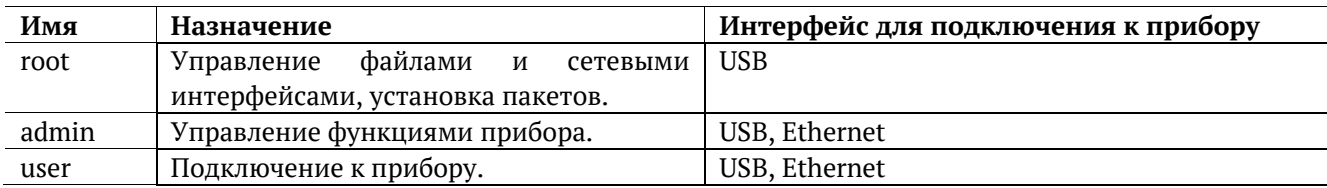

В таблице ниже приведены параметры для первого подключения к прибору. После соединения с прибором пароли и IP-адрес порта «Management» можно изменить, следуя указаниям разделов 9.1 и 9.2.

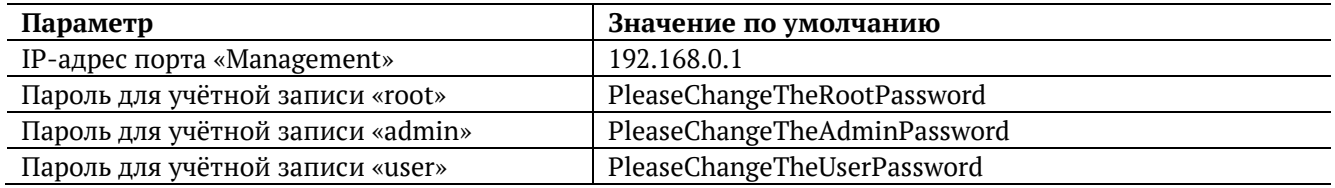

Настоятельно рекомендуется изменить пароль для учётной записи «root» при подключении прибора к сети общего пользования.

В случае успешного подключения к прибору в окно терминальной программы выводится приглашение командной строки (см. документ «Универсальный измерительный зонд М716. Руководство по командам удалённого управления»).

### <span id="page-22-2"></span>8.2. Подключение по интерфейсу USB

### <span id="page-22-3"></span>8.2.1. OC Linux

Взаимодействие с прибором в ОС Linux осуществляется посредством стандартного драйвера USB serial и любой доступной терминальной программы (например, minicom).

Для установки соединения между персональным компьютером (ПК) и прибором с использованием программы minicom необходимо выполнить следующие действия:

- 1. Подключить порт «Console» прибора к USB-порту ПК.
- 2. Включить прибор.
- 3. На ПК запустить программу minicom:

minicom -D /dev/ttyUSB0 -b 115200

- 4. В настройках программы выключить аппаратное и программное управление потоком.
- 5. В случае успешного соединения в окно терминальной программы будет выведено приглашение для ввода имени пользователя и пароля.

После корректного ввода параметров подключения можно управлять прибором с помощью команд, представленных в документе «Универсальный измерительный зонд M716. Руководство по командам удалённого управления».

### <span id="page-23-0"></span>**8.2.2. ОС Windows**

Взаимодействие с прибором в ОС Windows осуществляется посредством драйвера Virtual COM Port. Данный драйвер следует предварительно установить на ПК для инициализации прибора в системе. Файлы драйверов для различных операционных систем и указания по их установке представлены на сайте компании FTDI Chip: http://www.ftdichip.com/Drivers/VCP.htm.

Взаимодействие с прибором может обеспечиваться как стандартными средствами ОС Windows программой HyperTerminal, так и терминальными программами сторонних производителей.

Для установки соединения между ПК и прибором с использованием программы HyperTerminal необходимо выполнить следующие действия:

- 1. Подключить порт «Console» прибора к USB-порту ПК.
- 2. Включить прибор.
- 3. На ПК запустить программу HyperTerminal.
- 4. Создать новое подключение: «Файл» ⇒ «Новое подключение».
- 5. Задать имя подключения.
- 6. Определить, каким COM-портом в системе является подключённый прибор, обратившись к стандартному приложению «Диспетчер устройств».
- 7. Выбрать последовательный порт, к которому подключён прибор.
- 8. Установить параметры последовательного порта:
	- − скорость (бит/с): 115200;
	- − биты данных: 8;
	- − чётность: нет;
	- − стоповые биты: 1;
	- управление потоком: нет.
- 9. После нажатия на кнопку «Enter» HyperTerminal попытается установить соединение с прибором. В случае успешного соединения в окно терминальной программы будет выведено приглашение для ввода имени пользователя и пароля.

После корректного ввода параметров подключения можно управлять прибором с помощью команд, представленных в документе «Универсальный измерительный зонд M716. Руководство по командам удалённого управления».

## <span id="page-24-0"></span>**8.3. Подключение по интерфейсу Ethernet**

## <span id="page-24-1"></span>**8.3.1. ОС Linux**

Для установки соединения между ПК и прибором следует:

- 1. Подключить порт «Management» прибора к ПК или сети.
- 2. Включить прибор.
- 3. На ПК открыть окно терминала и ввести команду:

ssh admin@IP-адрес\_порта\_Management

(или ssh user@IP-адрес\_порта\_Management)

4. Ввести пароль для используемой учётной записи.

После успешного ввода пароля можно управлять прибором с помощью команд, представленных в документе «Универсальный измерительный зонд M716. Руководство по командам удалённого управления».

### <span id="page-24-2"></span>**8.3.2. ОС Windows**

#### **8.3.2.1. SSH**

Для установки соединения между ПК и прибором следует:

- 1. Подключить порт «Management» прибора к ПК или сети.
- 2. Включить прибор.
- 3. На ПК открыть терминальный клиент с поддержкой SSH, например, PuTTY.
- 4. Задать IP-адрес порта «Management» и войти в систему.
- 5. Ввести имя пользователя: admin или user.
- 6. Ввести пароль для выбранной учётной записи.

После успешного ввода пароля можно управлять прибором с помощью команд, представленных в документе «Универсальный измерительный зонд M716. Руководство по командам удалённого управления».

### **8.3.2.2. SFTP**

Для установки соединения между ПК и прибором следует:

- 1. Подключить порт «Management» прибора к ПК или сети.
- 2. Включить прибор.
- 3. На ПК открыть клиент с поддержкой SFTP, например, WinSCP:

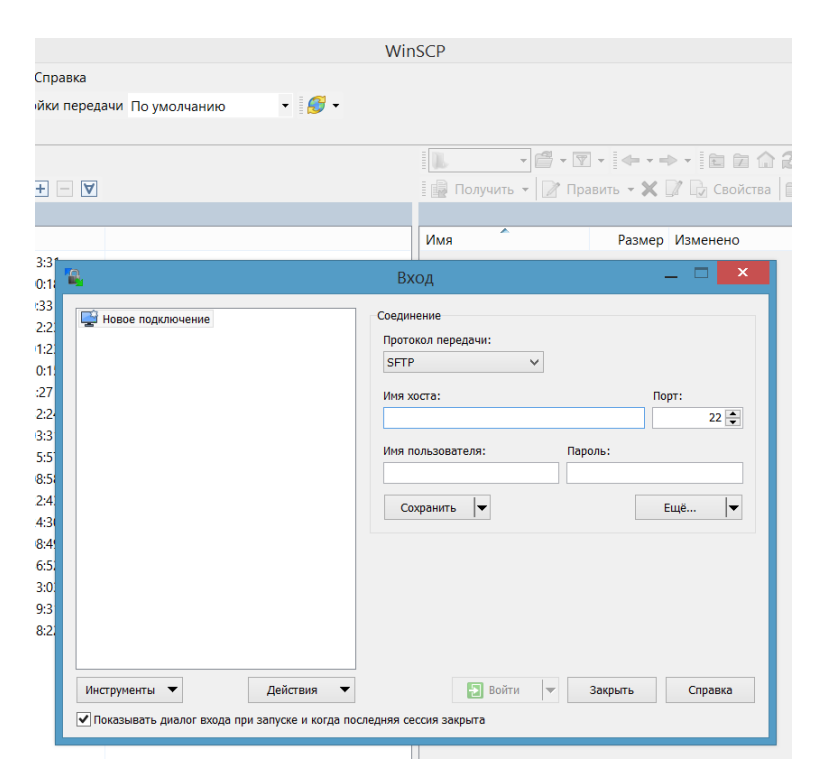

- 4. В поле «Имя хоста» ввести IP-адрес порта «Management».
- 5. Задать имя пользователя (admin или user) и пароль для выбранной учётной записи.
- 6. Нажать на кнопку «Войти».

После успешного соединения можно управлять прибором с помощью графического интерфейса WinSCP.

# <span id="page-26-0"></span>9. Конфигурация прибора

В руководстве пользователя описаны команды для конфигурации прибора, которые хранятся в разделе файловой системы, смонтированном с правами на запись и чтение. Раздел, содержащий системные файлы, смонтирован с правами только для чтения с целью защиты данных от повреждений. Посмотреть информацию по данным разделам и изменить права по умолчанию можно с помощью команды «mount». «mount» - утилита командной строки в UNIX-подобных операционных системах, которая применяется для монтирования файловых систем.

Примеры использования команды:

монтирование и возможность произведения изменений:

mount -o remount, rw /

• запрет на исправление системных файлов: mount -o remount, ro /

#### <span id="page-26-1"></span>9.1. Настройка сетевого адреса порта «Management»

Для изменения сетевого адреса порта «Management» следует:

- 1. Подключиться к прибору, используя учётную запись «admin».
- 2. Перейти в учётную запись «root».
- 3. Открыть файл сетевых настроек в редакторе vim:

vim /etc/network/interfaces.d/eth

- 4. В случае получения сетевых настроек по DHCP в файле должна присутствовать строка: iface eth0 inet dhcp
- 5. При задании настроек вручную в файле должны присутствовать строки:

iface eth0 inet static

address <IP-адрес>

netmask <маска подсети>

При необходимости задать:

gateway <IP-адрес шлюза>

dns-nameservers <IP-адрес базы DNS>

6. Для подтверждения настроек ввести команды:

ifdown eth0 && ifup eth0

7. Ввести команду:

ifconfig eth0

В случае успешного выполнения команды в терминальной программе отобразятся параметры сети, значения которых будут соответствовать заданным ранее настройкам.

Примечание. Применение настроек для интерфейса должно выполняться командой «ifdown eth0 && ifup eth0». Использование других команд может привести к потере управления прибором.

Если происходит изменение подынтерфейса, необходимо выполнять перезагрузку физического интерфейса. Например, при изменении настроек подынтерфейса eth0.140 нужно перезагрузить физический интерфейс eth0 командой «ifdown eth0 && ifup eth0 && ifup eth0.140».

# <span id="page-27-0"></span>9.2. Настройка сетевых адресов на тестовых интерфейсах для приборов М716-02-х и М716- $03-x$

Для изменения сетевого адреса тестового порта А необходимо выполнить действия, перечисленные ниже. Для порта В порядок действий аналогичный, только меняется конфигурация gbe1, а не gbe0.

- 1. Подключиться к прибору, используя учётную запись «admin».
- 2. Перейти в учётную запись «root».
- 3. Открыть файл сетевых настроек в редакторе vim:

vim /etc/network/interfaces.d/gbe

- 4. В случае получения сетевых настроек по DHCP в файле должна присутствовать строка: iface gbe0 inet dhcp
- 5. При задании настроек вручную в файле должны присутствовать строки:

iface gbe0 inet static address <IP-адрес>

netmask <маска подсети>

При необходимости задать:

gateway <IP-адрес шлюза>

dns-nameservers <IP-адрес базы DNS>

6. Для подтверждения настроек ввести команды:

ifdown gbe0 && ifup gbe0

7. Ввести команду:

ifconfig gbe0

В случае успешного выполнения команды в терминальной программе отобразятся параметры сети, значения которых будут соответствовать заданным ранее настройкам.

Примечание. Применение настроек для интерфейсов должно выполняться командой «ifdown qbe0 && ifup gbe0». Использование других команд может привести к потере управления прибором или отсутствию доступа к тестовому интерфейсу.

Если происходит изменение подынтерфейса, необходимо выполнять перезагрузку физического интерфейса. Например, при изменении настроек подынтерфейса gbe0.140 нужно перезагрузить физический интерфейс gbe0 командой «ifdown abe0 && ifup abe0 && ifup abe0.140».

### <span id="page-27-1"></span>9.3. Настройка сетевых адресов на тестовых интерфейсах для приборов М716-10-х

Для изменения сетевого адреса тестового порта А необходимо выполнить действия, перечисленные ниже. Для порта В порядок действий аналогичный, только меняется конфигурация xge1, а не xge0.

- 1. Подключиться к прибору, используя учётную запись «admin».
- 2. Перейти в учётную запись «root».
- 3. Открыть файл сетевых настроек в редакторе vim:

vim /etc/network/interfaces.d/xge

- 4. В случае получения сетевых настроек по DHCP в файле должна присутствовать строка: iface xge0 inet dhcp
- 5. При задании настроек вручную в файле должны присутствовать строки:

iface xge0 inet static address <IP-адрес> netmask <маска подсети> При необходимости задать: gateway <IP-адрес шлюза> dns-nameservers <IP-адрес базы DNS>

6. Для подтверждения настроек ввести команды:

systemctl restart ifup@xge0.service

7. Ввести команду:

ifconfig xge0

В случае успешного выполнения команды в терминальной программе отобразятся параметры сети, значения которых будут соответствовать заданным ранее настройкам.

Примечание. Применение настроек для интерфейсов должно выполняться командой «systemctl restart ifup@xge0.service». Использование других команд может привести к потере управления прибором или отсутствию доступа к тестовому интерфейсу.

Если происходит изменение подынтерфейса, необходимо выполнять перезагрузку физического интерфейса. Например, при изменении настроек подынтерфейса хде0.140 нужно перезагрузить физический интерфейс xge0 командой «systemctl restart networking».

### <span id="page-28-0"></span>9.4. Изменение пароля

Для изменения пароля по умолчанию (см. раздел 8.1) следует:

- 1. Подключиться к прибору, используя учётную запись «root».
- 2. Ввести команду «passwd» и следовать указаниям на экране ПК.

# <span id="page-29-0"></span>**10. Типовые схемы включения**

Подключение прибора к тестируемым каналам производится одним из двух способов:

- 1. В разрыв соединения между сетевыми устройствами (транзитный режим). Передача сетевого трафика осуществляется с порта A (B) на порт B (A), имеется возможность одновременно выполнять тесты. В случае отключения электропитания целостность канала связи сохраняется за счёт аппаратного механизма «bypass». Схемы передачи трафика и подробное описание приведено в разделе [18.](#page-46-0)
- 2. В качестве оконечного устройства, когда порты A и B обеспечивают необходимые измерительные функции. Схемы подключения прибора описаны в разделах [10.1](#page-29-1)–[10.5.](#page-32-0)

Условные обозначения на схемах: NUT — тестируемые сети, Rx — принимающая часть порта A/B, Tx — передающая часть порта A/B.

#### <span id="page-29-1"></span>**10.1. Измерения в одном направлении**

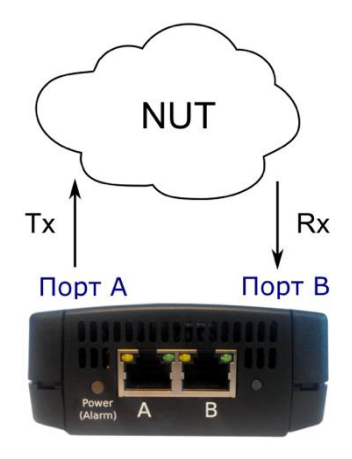

<span id="page-29-2"></span>*Рисунок 10.1. Подключение прибора для проведения измерений в одном направлении. Вариант 1*

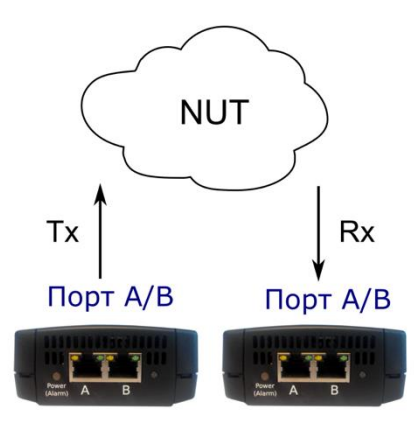

*Рисунок 10.2. Подключение прибора для проведения измерений в одном направлении. Вариант 2*

<span id="page-29-3"></span>Имеется два варианта подключения прибора для проведения измерений канала связи в одном направлении:

- 1. Оба порта прибора подключаются к сети и проводятся измерения с порта A (B) на порт B (A) (рис. [10.1](#page-29-2)). Порты могут подключаться как к одному и тому же коммутатору или маршрутизатору, так и к разным.
- 2. Для тестирования используются два прибора (рис. [10.2](#page-29-3)), синхронизированных по протоколу NTP.

Первый вариант подключения обеспечивает микросекундную точность измерений, второй ограничен точностью синхронизации по протоколу NTP.

*Применение:* RFC 2544, Y.1564, пакетный джиттер.

### <span id="page-30-0"></span>**10.2. Измерения в двух направлениях**

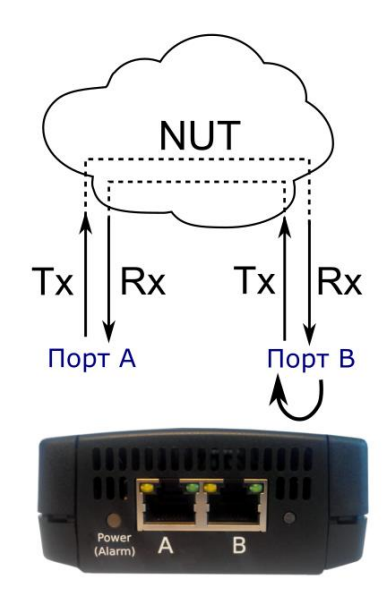

*Рисунок 10.3. Подключение прибора для проведения измерений в двух направлениях*

Для проведения измерений канала связи в двух направлениях оба порта прибора подключаются к сети и проводятся измерения с порта A (B) на порт А (B), противоположный порт при этом используется в качестве шлейфа для перенаправления трафика на исходный порт. В зависимости от типа теста, на противоположном порту должен быть включён шлейф 2-го, 3-го, 4-го уровня или TWAMP Light рефлектор (см. раздел [16\)](#page-44-2).

На приборе TWAMP Light рефлектор всегда включён.

*Применение:* RFC 2544, Y.1564, пакетный джиттер.

### <span id="page-30-1"></span>**10.3. Одновременные измерения**

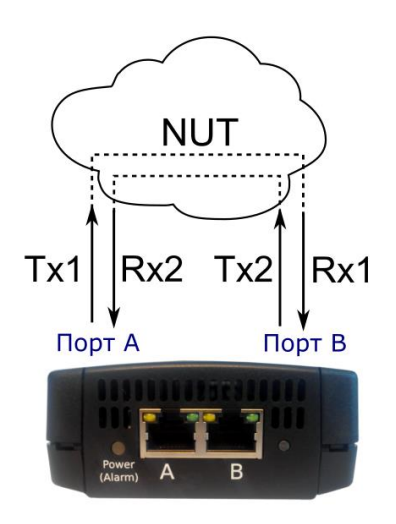

<span id="page-30-2"></span>*Рисунок 10.4. Подключение прибора для проведения двух тестов. Вариант 1*

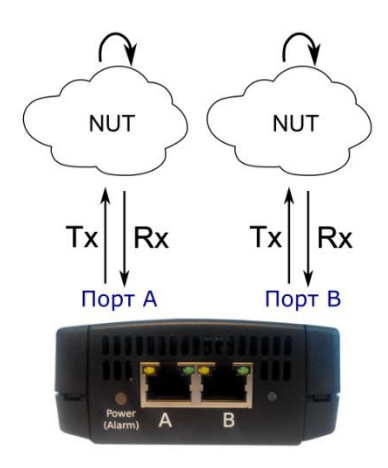

Рисунок 10.5. Подключение прибора для проведения двух тестов. Вариант 2

<span id="page-31-1"></span>Имеется два варианта подключения прибора для проведения одновременных тестов:

- 1. Оба порта прибора подключаются к сети и одновременно проводятся измерения с порта A на порт B и с порта B на порт A (см. рис. [10.4](#page-30-2)). При таком способе подключения можно в одно и то же время проводить два теста RFC 2544, что позволяет оценить потери пакетов или задержку в направлении A (B)⇒B (A) при одновременной нагрузке направления B (A)⇒A (B).
- 2. Оба порта прибора подключаются к сети и одновременно проводятся измерения с порта A на порт A и с порта В на порт B (см. рис. [10.5](#page-31-1)). Для перенаправления трафика используется другой прибор или аналогичное оборудование.

*Применение:* RFC 2544.

#### <span id="page-31-0"></span>**10.4. Удалённый шлейф**

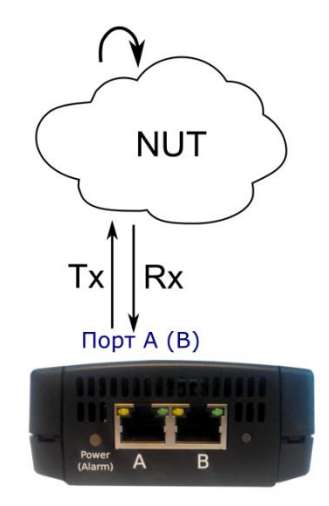

Рисунок 10.6. Подключение прибора для тестирования с «A» на «A»

В этом режиме один порт прибора подключается к сети и проводятся измерения с порта A (B) на порт A (B). Для перенаправления трафика используется другой прибор или аналогичное оборудование.

*Применение:* RFC 2544, Y.1564, пакетный джиттер.

#### <span id="page-32-0"></span>**10.5. Однонаправленное тестирование**

Однонаправленное тестирование используется для получения односторонних результатов при проведении анализа по методике RFC 2544, теста «Y.1564».

Для получения более точных результатов при анализе задержки по методике RFC 2544, а также при тестировании в соответствии с рекомендацией Y.1564 необходимо использовать PTP-синхронизацию (опция ETPTP).

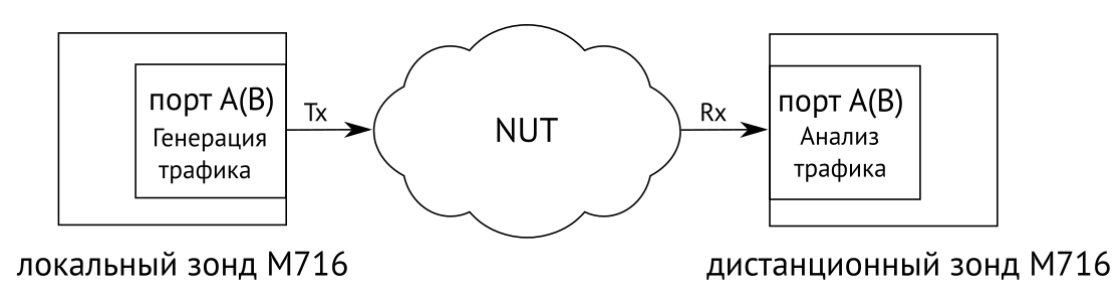

*Рисунок 10.7. Схема однонаправленного теста*

При проведении тестирования используется 2 прибора: локальный, на котором производится настройка параметров анализа, и дистанционный, находящийся на другом конце канала. Результаты тестирования отображаются на экране локального прибора.

*Применение:* RFC 2544, Y.1564.

# <span id="page-33-0"></span>**11. Методика RFC 2544**

Информация по командам, позволяющим выполнить и настроить тесты по методике RFC 2544, приведена в документе «Универсальный измерительный зонд M716. Руководство по командам удалённого управления», входящей в комплект поставки.

Методика RFC 2544 [1] определяет набор тестов, которые используются при оценке важнейших параметров сетевых устройств. Прибор позволяет проводить четыре стандартных теста согласно рекомендациям RFC 2544: анализ пропускной способности, задержки, уровня потерь кадров и предельной нагрузки.

#### <span id="page-33-1"></span>**11.1. Анализ пропускной способности**

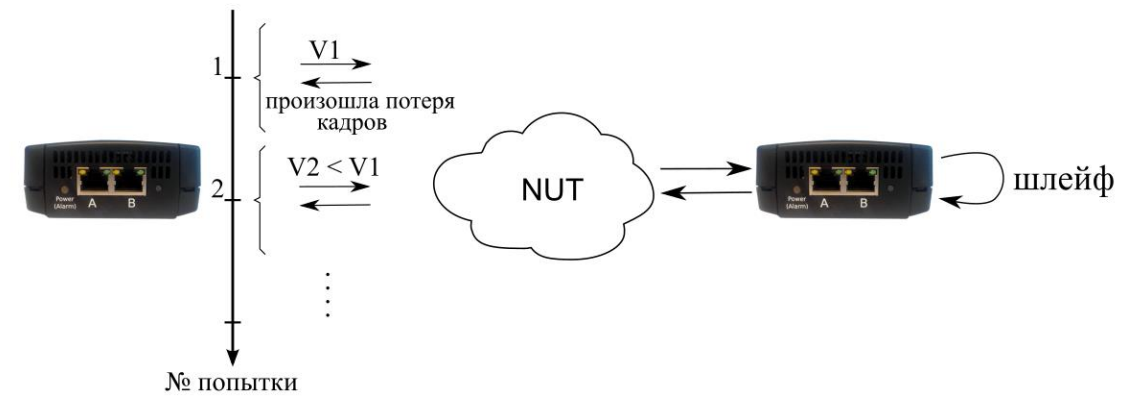

V1, V2 - скорость передачи данных

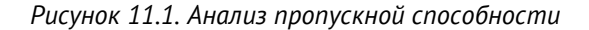

<span id="page-33-2"></span>Анализ пропускной способности проводится с целью определения максимально возможной скорости коммутации для сетевых элементов в транспортных сетях Ethernet.

Пропускная способность — максимальная скорость передачи данных, на которой количество кадров $^2,$ прошедших через DUT, равно количеству кадров, отправленных ему с тестирующего оборудования. При анализе пропускной способности используется метод бинарного поиска.

Для определения пропускной способности некоторое количество пакетов с заданной скоростью передаётся на вход DUT (рис. [11.1](#page-33-2)). Затем подсчитывается количество пакетов, пришедших с выходного порта DUT. Если оно оказывается равным количеству отправленных пакетов, то тест завершается, так как окончился успешно на заданной пользователем скорости.

Если количество принятых пакетов оказывается меньше, чем количество переданных, то начинается поиск максимально возможной скорости, на которой отсутствуют потери: текущая скорость уменьшается вдвое, и тест повторяется. Если в ходе нового теста потерь нет, скорость увеличивается на половину, согласно алгоритму бинарного поиска. Если потери были — скорость уменьшается вдвое. После изменения скорости тест повторяется. Измерения выполняются до тех пор, пока не будет найдено значение, близкое к значению действительной пропускной способности с точностью, указанной в настройках теста.

<sup>2</sup> Термины кадр и пакет в описаниях тестов являются синонимами.

<span id="page-34-0"></span>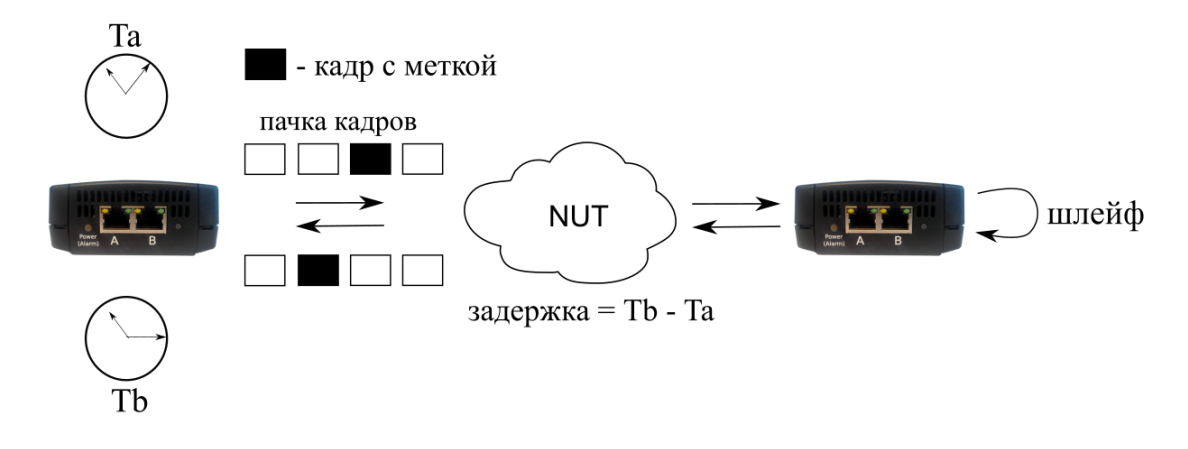

*Рисунок 11.2. Анализ задержки*

Анализ задержки позволяет оценить время, которое необходимо кадру для прохождения от источника к получателю и обратно. Изменение величины задержки может приводить к проблемам в работе сервисов реального времени.

При анализе задержки для каждого размера пакета на заданной (или полученной в результате теста «Пропускная способность») скорости отправляется поток кадров, адресованных получателю. В пакеты вставляются метки определенного формата. На передающей стороне записывается значение Ta — время, к которому пакет с меткой был полностью передан. На приёмной стороне определяется метка и записывается значение Tb — время приёма пакета с меткой. Задержка представляет собой разницу значений этих меток: Tb - Ta. По результатам анализа вычисляется средняя задержка.

#### <span id="page-34-1"></span>**11.3. Анализ уровня потерь кадров**

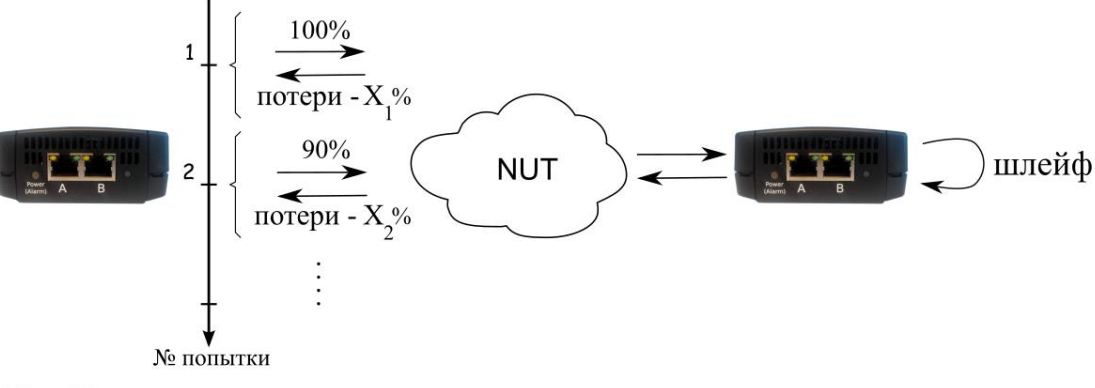

 $X_1^{\phi}$ ,  $X_2^{\phi}$  – потери при соответствующей нагрузке

#### *Рисунок 11.3. Анализ уровня потерь кадров*

Анализ уровня потерь кадров необходим для проверки способности сети поддерживать приложения, которые работают в реальном времени (без возможности повторной передачи), так как большой процент потерь кадров приведёт к ухудшению качества сервиса. Данный тест позволяет рассчитать процент кадров, которые не были переданы сетевым элементом при постоянной нагрузке из-за недостатка аппаратных ресурсов.

При анализе уровня потерь кадров на вход DUT на заданной начальной скорости посылается некоторое количество кадров (input count) и подсчитывается количество пакетов, пришедших с выходного порта DUT (output count). Испытания повторяют, уменьшая скорость тестового потока до заданного конечного значения, пока в двух попытках подряд не будет потеряно ни одного кадра. Уровень потерь кадров рассчитывается по формуле:

### $100 \times (input count - output count)$  $(input count)$

#### <span id="page-35-0"></span>**11.4. Анализ предельной нагрузки**

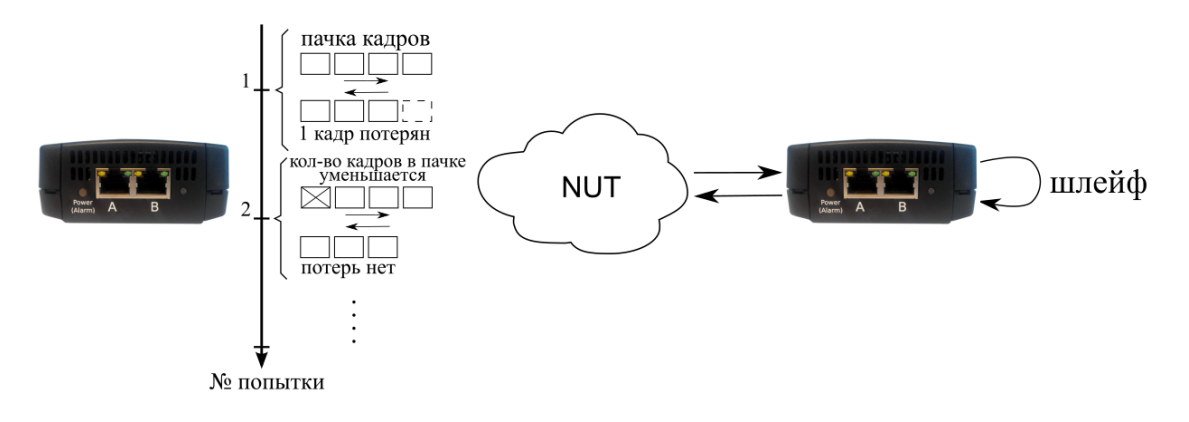

*Рисунок 11.4. Анализ предельной нагрузки*

Анализ предельной нагрузки позволяет оценить время, в течение которого устройство справляется с максимальной нагрузкой.

При анализе предельной нагрузки на вход DUT отсылаются кадры с заданной (или полученной в результате теста «Пропускная способность») скоростью и подсчитывается количество пакетов с выхода DUT. Если оно оказывается равным количеству отправленных кадров, то тест заканчивается. Если же количество пакетов на выходе DUT меньше числа отправленных, то время уменьшается и тест повторяется.

# <span id="page-36-0"></span>12. Y.1564

Информация по командам, позволяющим выполнить и настроить тесты по рекомендации Y.1564, приведена в документе «Универсальный измерительный зонд М716. Руководство по командам удалённого управления», входящей в комплект поставки.

Основной задачей при тестировании Ethernet-сетей является определение соответствия предоставляемых услуг (например, видео, телефонии, электронной почты, онлайн-игр и т.д.) характеристикам, которые оговариваются в соглашении об уровне обслуживания (SLA – Service Level Agreement) между операторами связи и клиентами. На первом месте стоят вопросы обеспечения гарантированного качества обслуживания (QoS - Quality of Service), которое характеризуется различными показателями (см. раздел 12.1). В настоящее время существует две основные методики для оценки этих параметров - RFC 2544 [1] и ITU-T Y.1564 [5] (сравнение методик приведено в разделе 12.2).

#### <span id="page-36-1"></span>12.1. Показатели качества

Основные показатели качества предоставляемого сервиса (SAC - Service Acceptance Criteria):

- 1. FTD (Frame Transfer Delay) задержка распространения кадров.
- 2. FDV (Frame Delay Variation) отклонение задержки распространения кадров.
- 3. FLR (Frame Loss Ratio) уровень потерь кадров.
- 4. CIR (Committed Information Rate) гарантированная полоса пропускания для сервиса.
- 5. EIR (Excess Information Rate) максимально допустимое превышение CIR.
- 6. М-фактор максимально допустимое превышение величины CIR+EIR.

#### <span id="page-36-2"></span>12.2. Сравнение RFC 2544 и ITU-T Y.1564

Методика RFC 2544 была создана для тестирования максимальной производительности сетевого оборудования и подходит для оценки этого параметра в случае отдельного канала или устройства. Но с появлением в каналах различных служб, работающих одновременно, выявился ряд недостатков методики.

Рекомендация ITU-T Y.1564 учитывает эти недостатки и ориентирована на тестирование мультисервисных сетей, позволяя провести быструю оценку соответствия сети требованиям SLA.

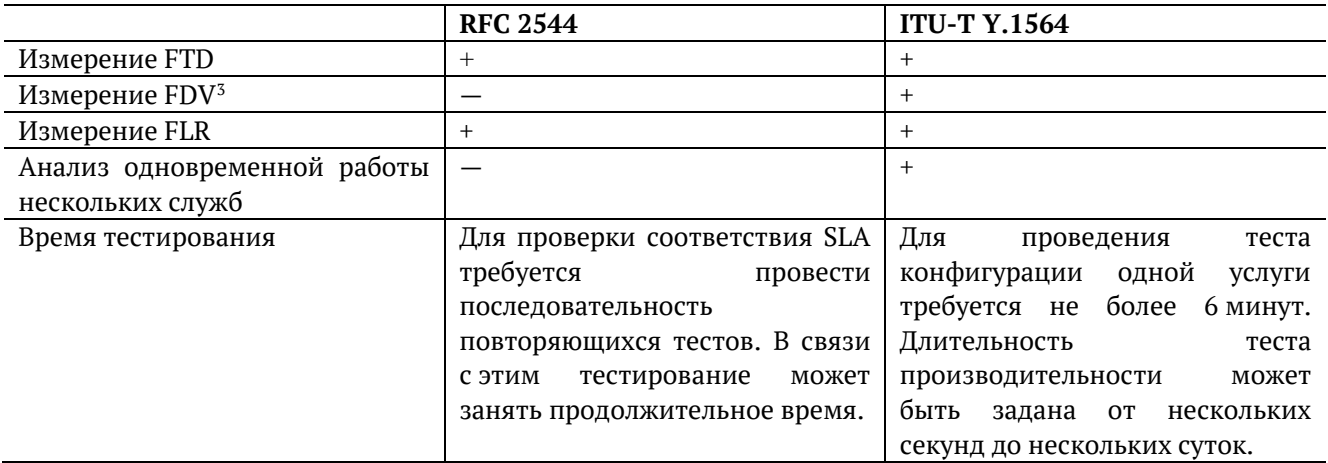

 $3$  Величина FDV является ключевым параметром для VoIP/IPTV и используется при настройке буферизации трафика.

Таким образом, тестирование по рекомендации Y.1564 позволяет однозначно определить соответствие канала параметрам, заявленным в SLA, а также существенно сократить временные затраты на анализ за счёт одновременной оценки нескольких служб.

#### <span id="page-37-0"></span>12.3. Тесты конфигурации

Тесты конфигурации состоят из трёх независимых тестов — CIR, EIR и Traffic Policing, C их помошью каждый сервис проверяется на соответствие заданным параметрам SAC, а также оценивается, остаётся ли пропускная способность в установленных пределах при увеличении нагрузки. Цель - убедиться в том, что настройки сети позволяют каждому сервису работать отдельно от других служб с заявленной производительностью. При проведении данных тестов сервисы проверяются по очереди, для оценки одновременной работы применяется тест производительности (см. раздел 12.5).

#### <span id="page-37-1"></span>**12.4. Tect CIR**

Тест CIR используется для проверки того, что при передаче данных с нагрузкой на уровне CIR показатели качества находятся в пределах, установленных SLA. В ходе данного теста измеряются основные показатели качества каждого сервиса (FTD, FDV, FLR), после чего эти значения сравниваются с заданными параметрами SAC.

Прибор позволяет задавать количество шагов для проведения тестирования: 1 шаг - тест CIR будет проведён при 100% нагрузке; 2 шага — тест будет проведён в два этапа: 50 и 100% от заданной нагрузки; 3 шага — тест будет проведён в три этапа: 50, 75 и 100% от заданной нагрузки; 4 шага — тест будет проведён в четыре этапа: 25, 50, 75 и 100% от заданной нагрузки.

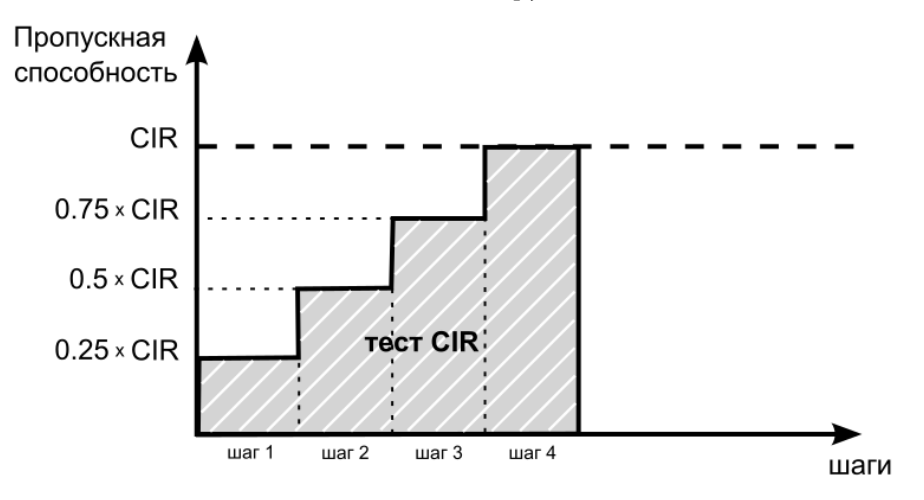

#### <span id="page-37-2"></span>12.4.1. Tect EIR

Tect EIR служит для проверки того, что при передаче данных с нагрузкой на уровне CIR+EIR результирующая пропускная способность для каждого сервиса не превышает допустимое значение и находится в пределах от CIR (с учётом заданного уровня потерь кадров) до CIR+EIR: CIR×(1-FLR)  $\leq$  IR  $\leq$ CIR+EIR. Величина потерь кадров (FLR) устанавливается пользователем. Режим «colour-aware» (возможность помечать цветом передаваемые кадры) не поддерживается.

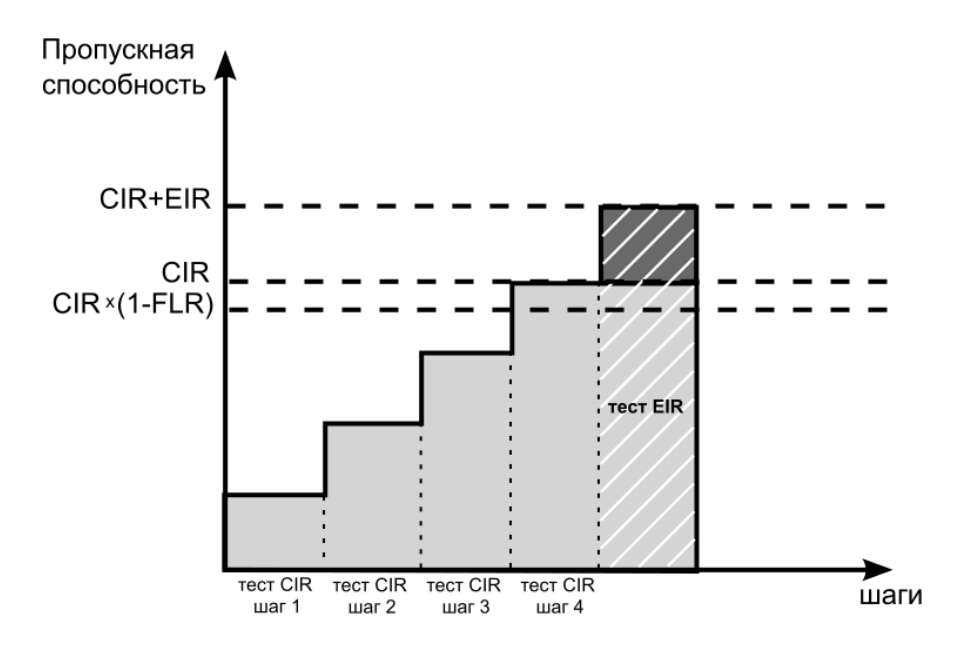

#### <span id="page-38-0"></span>**12.4.2. Тест Traffic Policing**

Тест Traffic Policing используется для проверки того, что при передаче данных с нагрузкой, превышающей разрешённую для сервиса, сеть будет ограничивать его полосу пропускания. Нагрузка для этого теста, устанавливаемая пользователем, должна превышать уровень CIR+EIR.

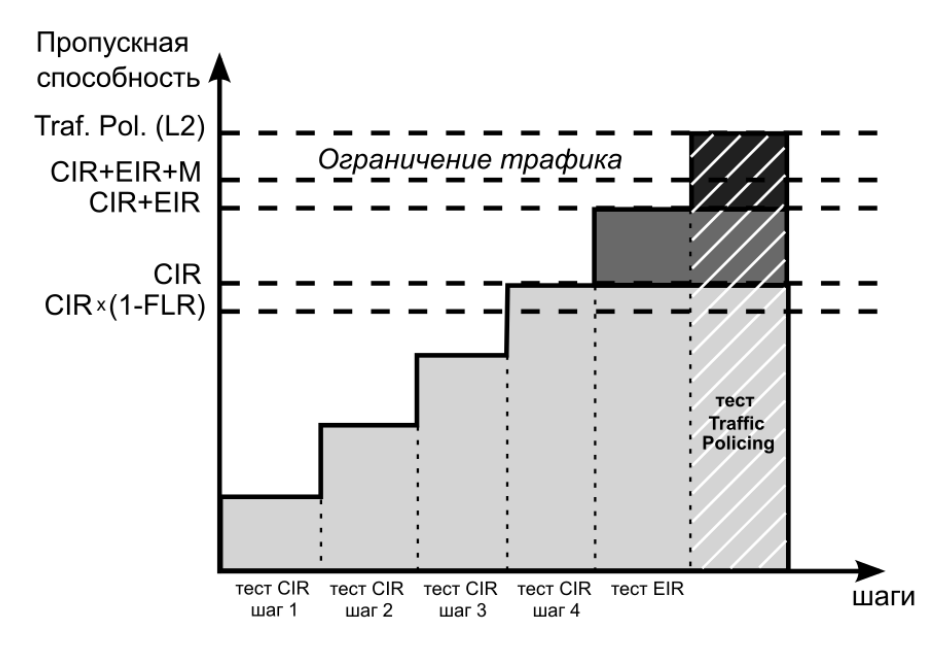

#### <span id="page-38-1"></span>**12.5. Тест производительности**

Тест производительности используется для оценки одновременной работы всех сервисов. При проведении теста выполняется передача данных для всех служб одновременно с нагрузкой на уровне CIR и проверяются значения показателей качества для каждого сервиса. Единственной настройкой теста является его длительность, которая может составлять от нескольких минут до 4-х дней.

#### <span id="page-38-2"></span>**12.6. M-фактор**

При проведении теста Traffic Policing в результате буферизации в некоторые моменты времени на приёме оказывается больше данных, чем отведено для сервиса. Это является особенностью, а не сбоем в работе сети. Чтобы учесть эту особенность, в ITU-T Y.1564 используется М-фактор — максимально допустимое превышение величины CIR+EIR (см. ITU-T Y.1564 п. C. 2 разд. 8.1.2).

### <span id="page-39-0"></span>**12.7. Алгоритм измерения FTD**

Для измерения задержки распространения кадров (FTD) выполняются следующие действия:

- 1. На передающей стороне в каждый пакет вставляется временная метка (Ta).
- 2. На приёмной стороне записывается значение времени приёма пакета с меткой (Tb).
- 3. Вычисляется задержка прохождения пакета в сети: Tb − Ta.
- 4. Фиксируются три значения задержки минимальное (FTD min), среднее (FTD avg) и максимальное (FTD\_max). Среднее значение задержки вычисляется как сумма задержек для всех принятых пакетов, поделённая на количество принятых пакетов.

Эти значения отображаются в результатах теста производительности для каждого сервиса. Для сводного теста производительности и тестов конфигурации выводятся средние значения.

Приёмником и передатчиком должен быть один и тот же прибор или два прибора, синхронизированных по протоколу NTP.

#### <span id="page-39-1"></span>**12.8. Алгоритм измерения FDV**

Отклонение задержки распространения кадров (FDV) в соответствии с рекомендацией ITU-T Y.1563 [7] измеряется по формуле: FDV = FTD – FTD\_min.

Например, если были измерены значения задержки распространения кадров: FTD\_min = 1.5, FTD\_avg = 2.5, FTD\_max = 5.5, то значения FDV будут следующими: FDV\_min = 0, FDV\_avg = 1.0, FDV\_max = 4.0.

Эти величины отображаются в результатах теста производительности для каждого сервиса. Для сводного теста производительности и тестов конфигурации выводятся средние значения.

# <span id="page-40-0"></span>**13. Тестирование без влияния на пользовательский трафик**

Для тестирования канала связи при подключении в транзитном режиме (см. раздел [18\)](#page-46-0) необходимо вывести канал из обслуживания, что приведёт к «разрыву» канала и прекращению обслуживания или необходимости использовать резервные каналы.

Прибор решает эту проблему и позволяет проводить анализ без влияния на пользовательский трафик, передавая тестовые данные параллельно с пользовательскими.

## <span id="page-40-1"></span>**13.1. Описание**

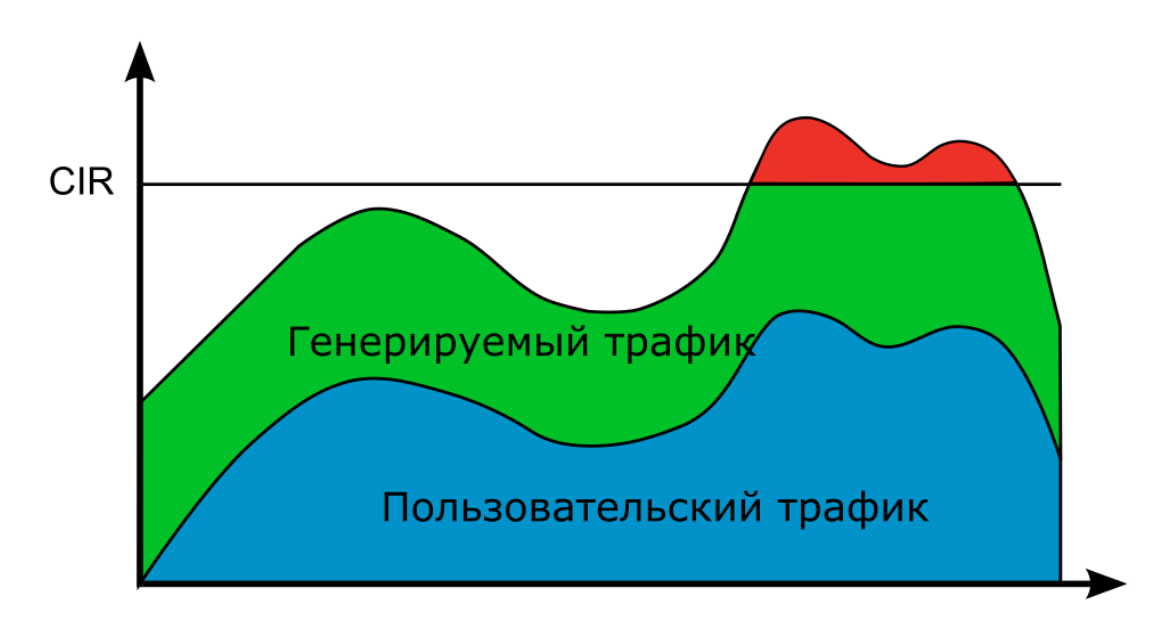

*Рисунок 13.1. «Тестовый поток» c постоянной нагрузкой*

При тестировании с использованием функции «Тестовый поток» (см. раздел [15.1](#page-44-1)) или выполнении анализа по методике RFC 2544 (см. раздел [11](#page-33-0)) с постоянной нагрузкой, могут возникнуть следующие ситуации:

- 1. Суммарная скорость превышает гарантированную пропускную способность канала (CIR). Это может привести к ухудшению передачи пользовательских пакетов — потерям, увеличению задержки, джиттера. В результате в момент тестирования будет снижено качество обслуживания.
- 2. Создаваемая нагрузка недостаточна для анализа характеристик канала. Это приведёт к тому, что канал не будет протестирован полностью.

При настройке генератора для тестирования без влияния на пользовательский трафик можно задавать CIR. Для проведения теста необходимо два прибора: генератор и анализатор тестового трафика.

Генератор тестового трафика производит автоподстройку скорости генерации по скорости пользовательского трафика, формируя итоговую выходную скорость, равную CIR. В результате канал загружается полностью, пользовательский трафик должен проходить без потерь и с минимальной задержкой. Но необходимо учитывать, что в зависимости от каналообразующего оборудования, при таких измерениях могут возникать потери и увеличиваться задержка.

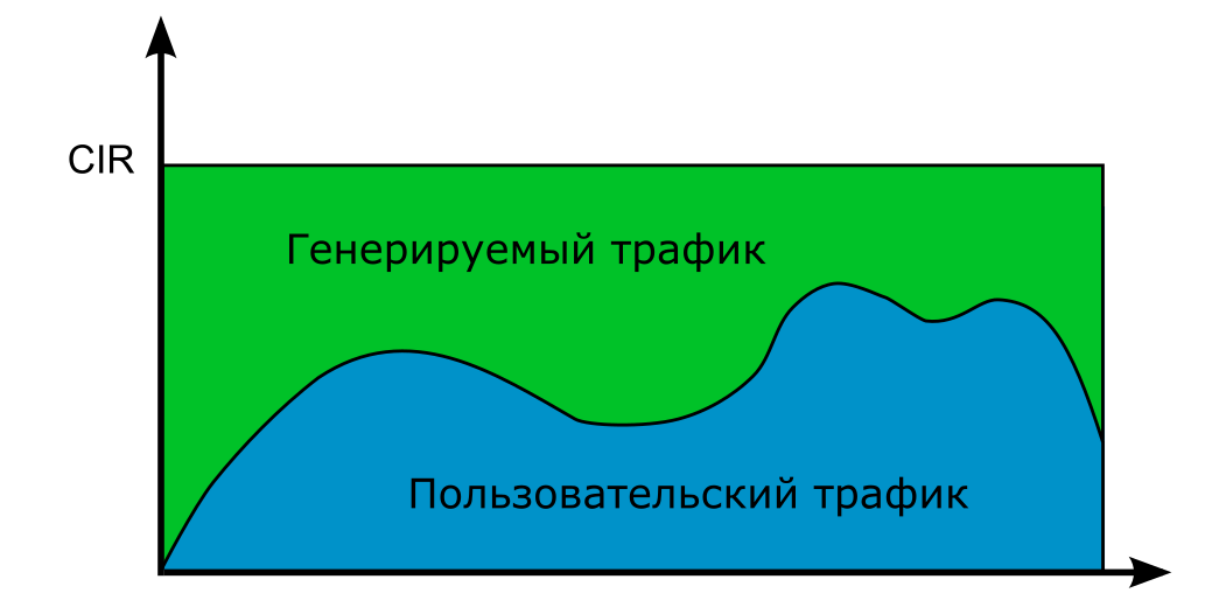

*Рисунок 13.2. «Тестовый поток» с ограничением по CIR*

#### <span id="page-41-0"></span>**13.2. Предоставляемая информация/статистика**

Анализатор тестового трафика принимает пакеты и подсчитывает статистику:

- − скорость пользовательского трафика;
- − скорость генерируемого тестового трафика;
- − скорость принимаемого тестового трафика;
- − количество принятых тестовых пакетов;
- − количество пакетов, принятых по порядку;
- − количество пакетов, принятых не по порядку.

#### <span id="page-41-1"></span>**13.3. Порядок проведения теста**

Алгоритм тестирования описан в документе «Универсальный измерительный зонд M716. Руководство по командам удалённого управления», глава «Тестирование без влияния на пользовательский трафик».

# <span id="page-42-0"></span>**14. Шлейф**

Информация по командам, позволяющим настроить функцию перенаправления тестового трафика, приведена в документе «Универсальный измерительный зонд M716. Руководство по командам удалённого управления», входящей в комплект поставки.

Функция «Шлейф» позволяет прибору менять местами содержимое полей принимаемых пакетов и отправлять изменённые кадры обратно отправителю на четырёх уровнях модели OSI. Используется для тестирования сетей по методике RFC 2544, рекомендации Y.1564 и измерения BER.

### <span id="page-42-1"></span>**14.1. Уровень шлейфа**

Уровень шлейфа выбирается в зависимости от структуры тестируемой сети:

- − L1 (физический уровень): источник данных и прибор соединены напрямую;
- − L2 (канальный уровень): сеть содержит только коммутаторы;
- − L3 (сетевой уровень): сеть содержит коммутаторы и маршрутизаторы;
- − L4 (транспортный уровень): сеть содержит коммутаторы и маршрутизаторы, при тестировании необходимо выполнить настройку портов UDP/TCP.

При включении шлейфа уровня L2, L3, L4 пакеты перенаправляются обратно только в случае, если MAC-адрес получателя равен MAC-адресу порта прибора.

#### <span id="page-42-2"></span>**14.2. Изменение содержимого полей пакетов**

Прибор автоматически вносит изменения в принимаемый трафик:

- − L1: без изменений;
- − L2: меняются местами MAC-адреса отправителя и получателя;
- − L3: меняются местами MAC-адреса и IP-адреса отправителя и получателя;
- − L4: меняются местами MAC-адреса, IP-адреса и номера TCP/UDP-портов отправителя и получателя.

IP-адреса меняются местами только в случае, если поле «EtherType» имеет значение «0x0800».

Номера TCP/UDP-портов меняются местами только в случае, если поле «Protocol» в IP-заголовке имеет значение «6» (TCP) или «17» (UDP).

Если входящий пакет содержит MPLS-метку, он будет перенаправлен без изменения её значения.

### <span id="page-42-3"></span>**14.3. Правила обработки потоков данных**

При включении шлейфа канального (L2), сетевого (L3) и транспортного (L4) уровней не перенаправляются:

- − пакеты с неправильной контрольной суммой (FCS);
- − пакеты с одинаковыми MAC-адресами отправителя и получателя;
- − блоки данных протокола OAM (OAMPDU) и ARP-запросы;
- − пакеты, размер которых меньше 64 байт или больше 9600 байт.

При включении шлейфа канального (L2), сетевого (L3) и транспортного (L4) уровней не перенаправляются и поступают на центральный процессор (ЦП) для последующей обработки сообщения следующих протоколов:

*Таблица 14.1. Протоколы, сообщения которых обрабатываются ЦП*

<span id="page-43-2"></span>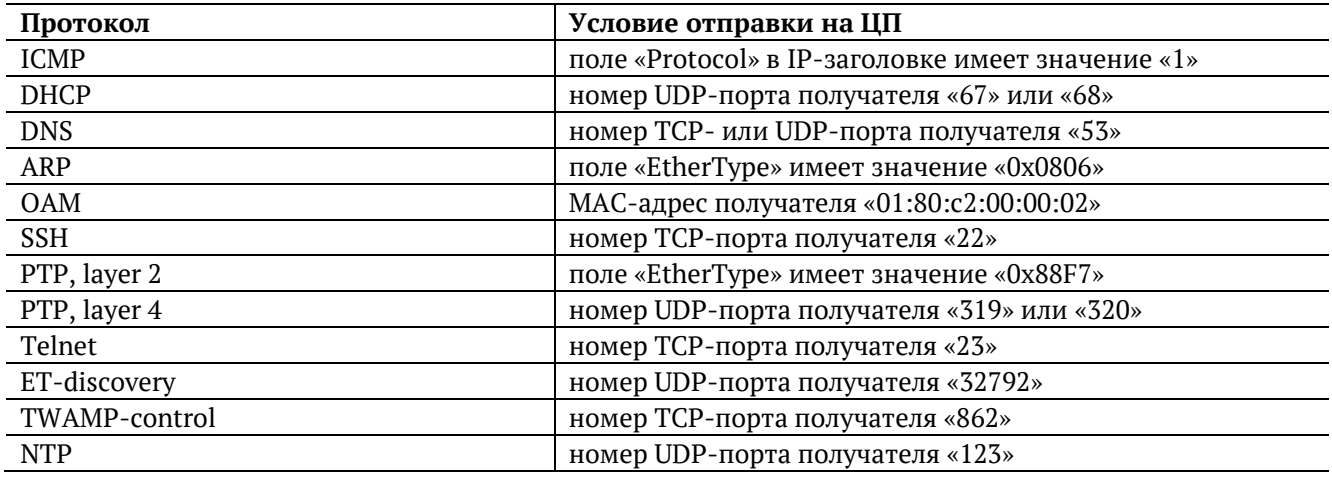

На ЦП поступают только пакеты, предназначенные порту прибора, на котором они были получены. К таким пакетам относятся те, у которых MAC-адрес получателя широковещательный, групповой или равен MAC-адресу порта прибора.

#### <span id="page-43-0"></span>**14.4. Шлейф и транзитный режим**

Функция «Шлейф» может работать либо при выключенном транзитном режиме, либо совместно с режимом программного транзита с добавлением тестового трафика (см. раздел [18\)](#page-46-0).

### <span id="page-43-1"></span>**14.5. Статистика**

При включении шлейфа автоматически запускается сбор статистики:

- − L1: по принимаемому трафику;
- − L2, L3, L4: по принимаемому и передаваемому трафику.

# <span id="page-44-0"></span>15. Пакетный джиттер

Информация по командам, позволяющим настроить анализ пакетного джиттера и функцию генерации тестового потока, приведена в документе «Универсальный измерительный зонд М716. Руководство по командам удалённого управления», входящей в комплект поставки.

Важной задачей при тестировании Ethernet-сетей является определение пакетного джиттера. В соответствии с методикой RFC 4689 [9], пакетный джиттер - это абсолютная разность задержек распространения двух последовательно принятых пакетов, принадлежащих одному потоку данных. Этот параметр используется для оценки возможности сети передавать чувствительный к вариации задержки трафик, такой, как видео или речь.

#### <span id="page-44-1"></span>15.1. Тестовый поток

Функция генерации тестового потока применяется при измерении пакетного джиттера. Существует возможность генерации тестового потока и измерения пакетного джиттера на одном порту (рис. 15.1), а также генерации тестового потока на одном порту и измерения пакетного джиттера на другом (рис. 15.2), причём порт приёма может располагаться на удалённом приборе (рис. 15.3).

<span id="page-44-3"></span>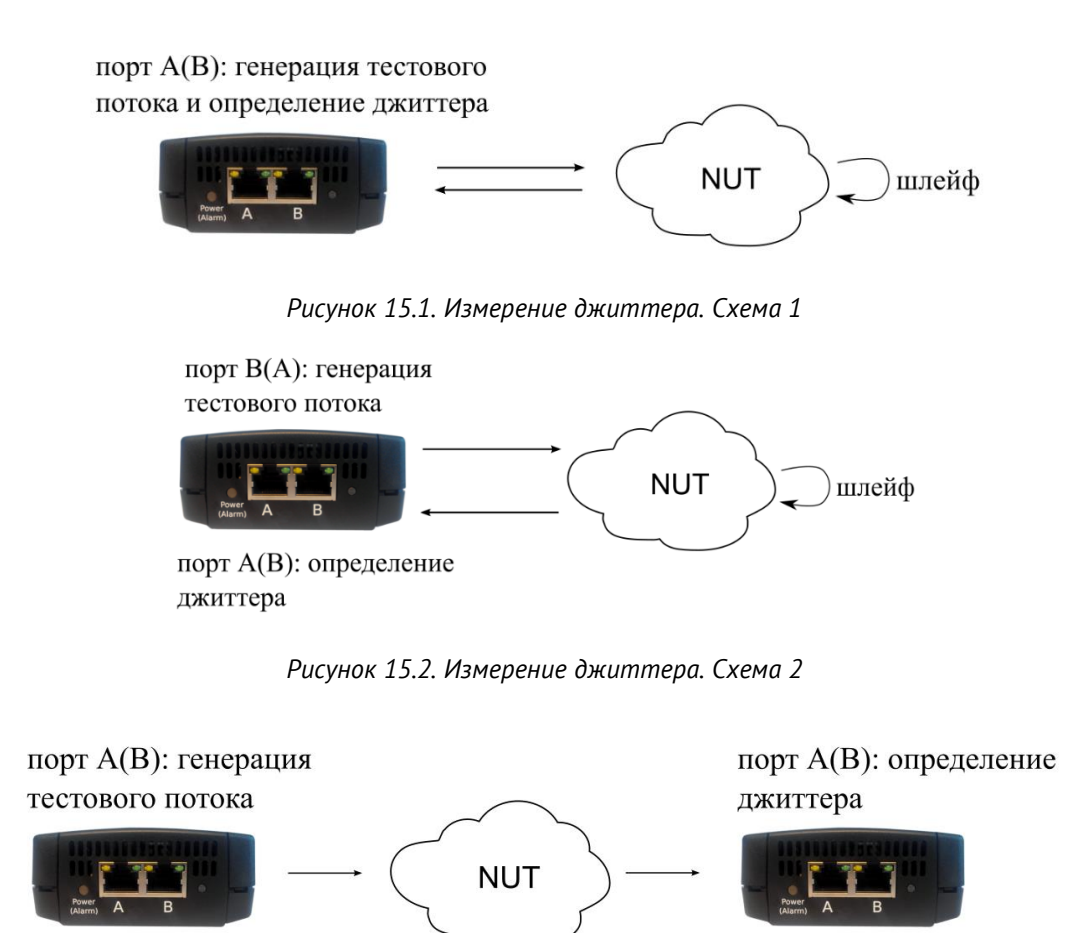

Рисунок 15.3. Измерение джиттера. Схема 3

# <span id="page-44-5"></span><span id="page-44-4"></span><span id="page-44-2"></span>16. TWAMP Light рефлектор

Рефлектор — программа, которая работает автоматически с момента запуска прибора. Она принимает трафик на UDP-порту с номером 20 000, преобразует его согласно протоколу TWAMP Light (RFC5357[12], Appendix I) и отсылает анализатору.

Рефлектор необходим для проведения двусторонних измерений. В качестве этой составляющей топологии могут быть использованы также и другие приборы, на которых реализован TWAMP Light рефлектор.

# <span id="page-45-0"></span>**17. Тестовые конфигурации**

Прибор позволяет параллельно проводить два независимых теста по методике RFC 2544.

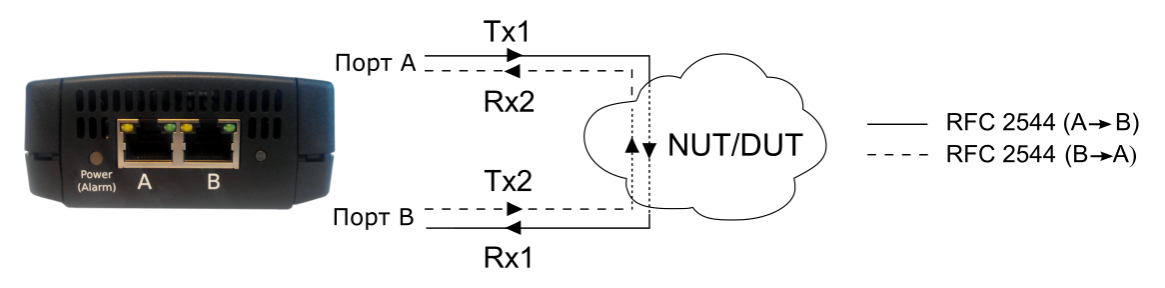

*Рисунок 17.1. Два независимых теста*

Для выполнения тестов необходимо:

- 1. Подключить прибор по схеме, представленной на рис. [10.4](#page-30-2) или рис. [10.5.](#page-31-1)
- 2. Подключиться к прибору.
- 3. Перейти в режим ET-тестов командой «et» (или в режим настройки ET-тестов, последовательно введя команды «et» и «configure»). Информация по командам приведена в документе «Универсальный измерительный зонд M716. Руководство по командам удалённого управления», входящей в комплект поставки.
- 4. Включить первую тестовую конфигурацию, выполнив команду «testconf 1». Номер текущей тестовой конфигурации выводится с помощью команды «testconf show».
- 5. Выполнить настройку и запустить тесты по методике RFC 2544.
- 6. Включить вторую тестовую конфигурацию, выполнив команду «testconf 2».
- 7. Выполнить настройку и запустить тесты по методике RFC 2544.

# <span id="page-46-0"></span>**18. Транзитный режим**

При подключении к тестируемым каналам в разрыв существующего соединения прибор может работать в одном из четырёх режимов. Режим работы настраивается командой «passthrough»<sup>4</sup> .

1. Передача транзитного трафика отключена (режим «off»). Возможен обмен трафиком через порты А и В средствами ОС устройства. Возможен программный транзит трафика, реализованный средствами ОС, например, объединением интерфейсов в мост.

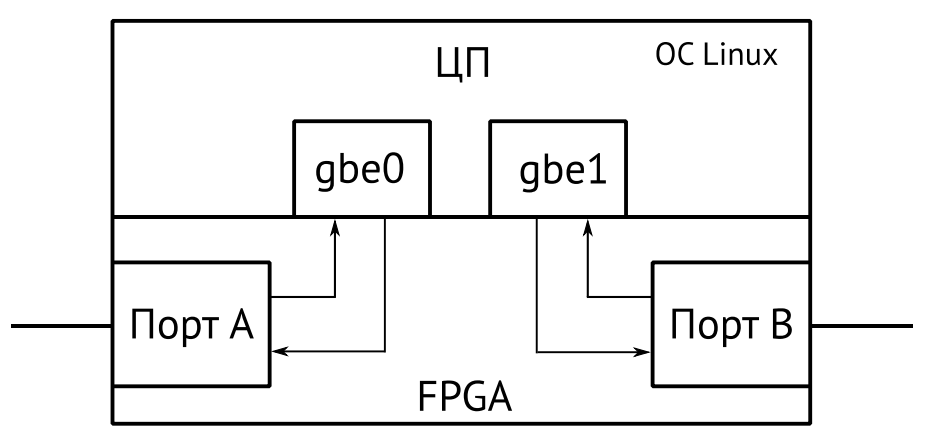

*Рисунок 18.1. Схема передачи трафика для режима «off»*

2. Аппаратный транзит (режим «bypass») — порты прибора замыкаются так, чтобы подключённые к ним кабели оставались соединёнными даже после отключения питания прибора. Данный режим позволяет сохранить целостность канала связи. Аппаратный транзит включается с применением реле. При пропадании питания передача транзитного трафика не прекращается. Обмен трафика с ОС устройства невозможен, доступна только транзитная передача. При пропадании питания аппаратный транзит включается автоматически.

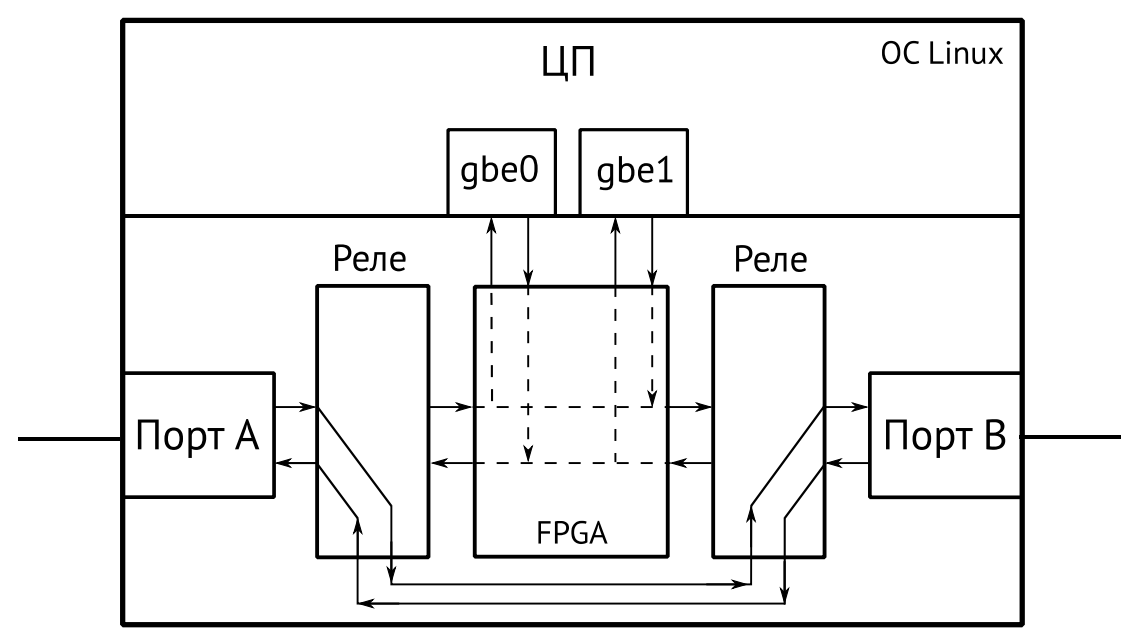

*Рисунок 18.2. Схема передачи трафика для режима «bypass»*

<sup>4</sup> Подробное описание приведено в документе «Универсальный измерительный зонд M716. Руководство по командам удалённого управления», входящей в комплект поставки.

3. Транзит без добавления тестового трафика (режим «transit») — прибор пропускает через себя пакеты с порта A (B) на порт B (A). Обмен трафика с ОС устройства невозможен, доступна только транзитная передача.

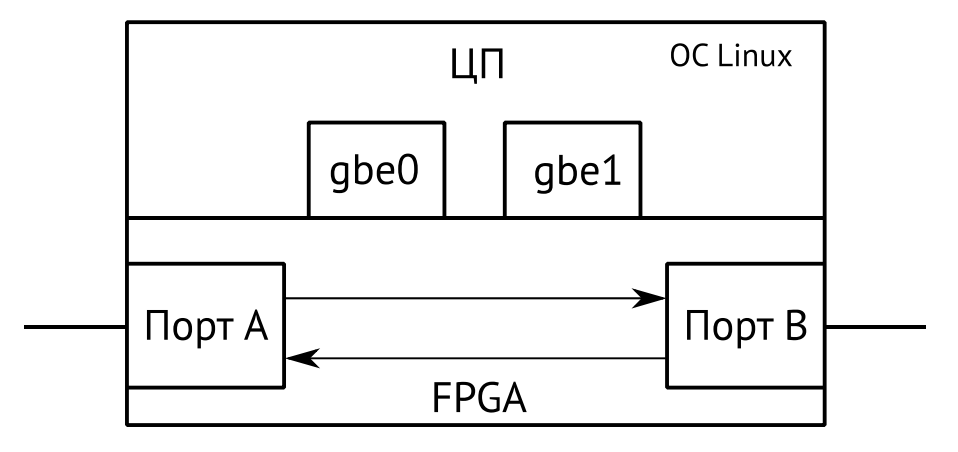

*Рисунок 18.3. Схема передачи трафика для режима «transit»*

4. Транзит с добавлением тестового трафика (режим «interfer») — передача сетевого трафика осуществляется с порта A (B) на порт B (A) с добавлением тестового трафика, трафика управления или приложений, выполняющихся в ОС устройства.

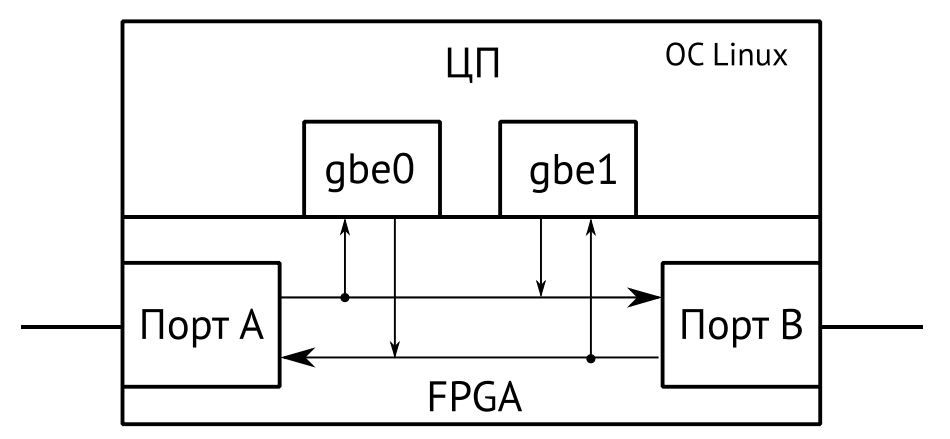

*Рисунок 18.4. Схема передачи трафика для режима «interfer»*

### <span id="page-47-0"></span>**18.1. Особенности**

В режиме «bypass» не ведётся сбор статистики по принимаемым и передаваемым данным, и трафик не поступает в ОС устройства.

В режиме «transit» ведётся сбор статистики по принимаемым и передаваемым данным, а также центральный процессор обрабатывает сообщения протоколов, перечисленных в таблице [14.1.](#page-43-2)

В режиме «interfer» ведётся сбор статистики по принимаемым и передаваемым данным, центральный процессор обрабатывает сообщения протоколов, перечисленных в таблице [14.1](#page-43-2), выполняются тесты, а также допускается включение функции «Шлейф» (см. раздел [14\)](#page-42-0).

В случае организации транзита средствами ОС Linux:

- − в режиме «off» скорость передачи транзитного трафика может быть ограничена свободными ресурсами процессора;
- − в режимах «bypass», «transit» и «interfer» скорость не ограничена и соответствует скорости обмена данными в канале.

# <span id="page-48-0"></span>19. Синхронизация времени

Для синхронизации времени в приборе используется протокол PTPv2 (IEEE 1588 [13]) и NTPv4 (RFC 5905[14]). Информация по команде «timesync», позволяющей настроить параметры синхронизации времени, приведена в документе «Универсальный измерительный зонд М716. Руководство по командам удалённого управления», входящей в комплект поставки. Пользователь может самостоятельно задать время и дату с помощью стандартной команды базового режима «date».

Стандарт IEEE 1588 предполагает, что протокол PTP предоставляет стандартный метод синхронизации устройств в сети с точностью выше 1 мкс (до 10 нс). Данный протокол обеспечивает синхронизацию ведомых устройств от ведущего, удостоверяясь, что события и временные метки на всех устройствах используют одну и ту же временную базу. В протоколе предусмотрены две ступени для синхронизации устройств: определение ведущего устройства и коррекция разбега во времени, вызванного смещением отсчёта часов в каждом устройстве и задержками в передаче данных по сети.

Разница во времени между ведущим и ведомым устройствами является комбинацией смещения отсчёта часов и задержки передачи синхронизирующего сообщения.

Функция синхронизации позволяет выполнять измерение задержки по методике RFC 2544 и анализ по рекомендации Y.1564 при однонаправленном тестировании, нагрузочный тест, тест расхождения шкал времени. Доступны два режима синхронизации времени:

- автосинхронизация с использованием РТР;  $\equiv$  .
- автосинхронизация с использованием NTP.

#### <span id="page-48-1"></span>19.1. Автосинхронизация РТР

При выборе автосинхронизации РТР настраиваются следующие параметры:

- 1. Режим: веломый прибор синхронизирует свои часы от внешнего РТР-сервера, если такой сервер присутствует в сети.
- 2. Интерфейс для работы с РТР: «А» или «В».
- 3. Механизм определения задержки: «Е2Е» или «Р2Р».
- 4. Номер РТР-домена в соответствии с IEEE 1588.

#### <span id="page-48-2"></span>19.2. Автосинхронизация NTP

При выборе этого режима выполнять дополнительные настройки не требуется. Прибор автоматически настраивает системное время на основе информации от внутреннего источника, а также автоматически проверяет возможность синхронизации времени с серверами по умолчанию:

- . pool 0.debian.pool.ntp.org iburst
- · pool 1.debian.pool.ntp.org iburst
- · pool 2.debian.pool.ntp.org iburst
- · pool 3.debian.pool.ntp.org iburst

Изменить IP-адреса серверов можно в файле конфигурации ntp  $-$ /etc/ntp.conf.

# <span id="page-49-0"></span>**20. Тест времени**

«Тест времени» позволяет измерить расхождение шкал времени в сетях операторов связи относительно национальной шкалы времени Российской Федерации UTC (SU) в соответствии с приказом Минкомсвязи России №277.

Результаты теста показывают, насколько время на тестируемом сервере отличается от времени на опорном (эталонном) сервере.

В ходе теста определяются значения времени для опорного сервера («Ref») и тестируемого сервера («Test»). Для минимального, среднего и максимального значений вычисляется расхождение шкал времени («Diff») по формуле: «Diff=Test-Ref».

Проверку работы сервера можно выполнять по протоколу PTP (см. раздел [19.1\)](#page-48-1) или NTP (см. раздел [19.2\)](#page-48-2).

#### <span id="page-49-1"></span>**20.1. Типовые схемы включения**

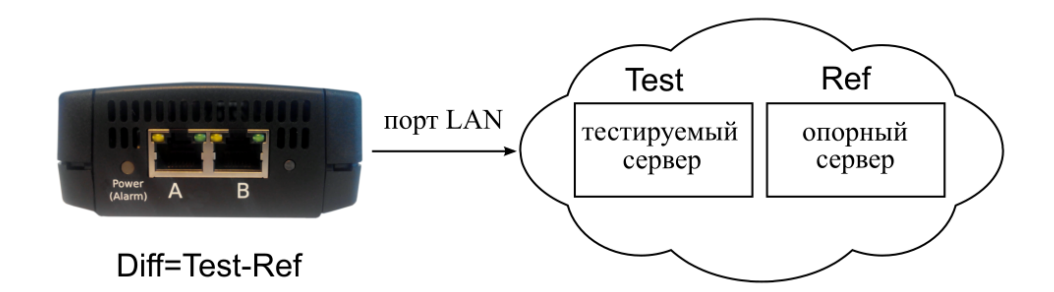

#### *Рисунок 20.1. Типовая схема подключения для режима NTP*

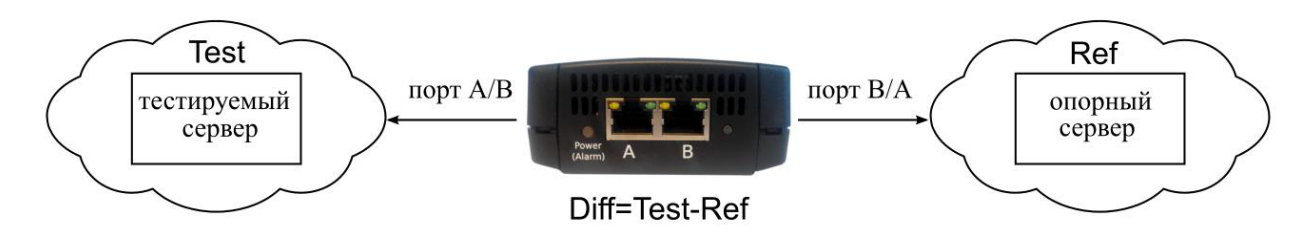

*Рисунок 20.2. Типовая схема подключения для режима PTP*

# <span id="page-50-0"></span>**21. Тестовые данные**

Тест «Тестовые данные» позволяет измерить количество переданных и принятых данных, а также продолжительность сеанса передачи в соответствии с приказом Минкомсвязи России №277.

Для измерения количества переданных и принятых данных прибор подключается к тестируемому устройству и выполняется генерация заданного количества пакетов или байтов. Для анализа работы тестируемого устройства количество пакетов и байтов, зафиксированное прибором, сравнивается с показаниями тестируемого устройства.

Для измерения продолжительности сеанса передачи данных прибор подключается к тестируемому устройству и выполняется генерация данных в течение заданного времени. Для анализа работы тестируемого устройства заданная длительность генерации сравнивается с показаниями тестируемого устройства.

#### <span id="page-50-1"></span>**21.1. Типовая схема включения**

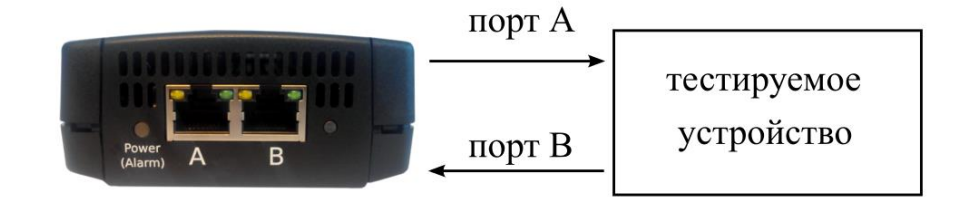

*Рисунок 21.1. Типовая схема подключения для проведения теста «Тестовые данные»*

# <span id="page-51-0"></span>**22. Обновление программного обеспечения**

Обновление программного обеспечения (ПО) прибора выполняется с помощью SD карты. Обновлённое ПО может включать как исправление ошибок, так и новые функциональные возможности.

#### <span id="page-51-1"></span>**22.1. Подготовка к обновлению**

Zip-архивы с обновлением ПО доступны на сайте https://metrotek.center. Также архив с актуальной версией ПО можно получить, написав запрос по адресу support@metrotek.ru. Перед обновлением необходимо распаковать архив и ознакомиться с содержимым файла readme.txt, в котором хранится важная информация о релизе ПО. При обновлении прибора все открытые опции, настройки и пользовательские данные будут удалены.

### <span id="page-51-2"></span>**22.2. Алгоритм обновления через SD-карту**

- 1. Скачать и установить на ПК с ОС Windows 7/8 программу записи образа на SD карту (например, Win32 Disk Imager). Для компьютеров с ОС Linux можно воспользоваться встроенной утилитой «Диски».
- 2. Извлечь из прибора SD карту и подключить её к ПК с помощью встроенного или внешнего устройства для чтения карт памяти.
- 3. Отформатировать SD карту, выбрав файловую систему Fat32.
- 4. Открыть программу Win32 Disk Imager и выбрать путь к ранее разархивированному образу. Запись образа на SD карту занимает от 5 до 10 минут.
- 5. Подключить к прибору внешний источник питания.
- 6. Установить SD карту в прибор и проверить его работоспособность.

#### <span id="page-51-3"></span>**22.3. Алгоритм обновления с помощью скрипта**

1. Извлечь из архива «to\_device.7z» каталог «to\_device». В каталоге находится файл «config\_file» со списком файлов, которые будут сохранены при обновлении. При необходимости содержание этого файла можно изменить.

Рекомендуемое содержание файла «config\_file», если требуется сохранить информацию о пользователях системы и настройки (пароли, домашняя директория, права, интерпретатор при входе):

/etc/passwd /etc/shadow /etc/group /etc/network/interfaces /etc/network/interfaces.d/eth /etc/network/interfaces.d/gbe /etc/ssh/ /var/lib/ntpd/ntp.drift /var/etu/ /etc/cron.d/ /etc/cron.daily/

/etc/cron.hourly/

/etc/cron.monthly/

/etc/cron.weekly/

/etc/crontab

Рекомендуемое содержание файла «config file», если не требуется сохранять информацию о пользователях системы (в этом случае учётные записи будут созданы заново, с паролями по умолчанию, соответствующими версии, на которую происходит обновление):

/etc/network/interfaces

/etc/network/interfaces.d/eth

/etc/network/interfaces.d/gbe

/etc/ssh/

/var/lib/ntpd/ntp.drift

/var/etu/

/etc/cron.d/

/etc/cron.daily/

/etc/cron.hourly/

/etc/cron.monthly/

/etc/cron.weekly/

/etc/crontab

2. Скопировать каталог «to device» на прибор. Для ОС Linux копирование выполняется с помощью команды «scp -r to device root@<IP-адрес-ETLN>:/home/user/».

Для ОС Windows копирование выполняется с помощью программы WinSCP под учетной записью «root» в каталог/home/user/.

3. Сделать скрипты обновления исполняемыми, для чего подключиться к прибору под учётной записью «admin», затем перейти под учётную запись «root»:

M716(admin)# system

M716(admin)(system)# su root

Ввести пароль для учётной записи «root», после чего ввести команды:

root@M716:~# chmod +x /home/user/to\_device/updater.sh

root@M716:~# chmod +x /home/user/to\_device/complete\_update.sh

4. Запустить обновление:

root@M716:~# /home/user/to\_device/updater.sh -a /home/user/to\_device/parts.tar.gz -c /

home/user/to\_device/config\_file -e /home/user/to\_device/u-boot-env.bin

Обновление занимает около 10-12 минут.

5. Перезагрузить прибор для завершения обновления. После перезагрузки запускается таймер на 86 секунд. В течение этого времени необходимо выполнить действия, описанные в пункте 6, иначе прибор автоматически перезагрузится и вернётся в состояние до начала процесса обновления.

6. Выполнить скрипт завершения обновления, для чего подключиться к прибору под учётной записью «admin», затем перейти под учётную запись «root»:

M716(admin)# system

M716(admin)(system)# su root

Ввести пароль для учётной записи «root», после чего ввести команду:

root@M716:~# /home/user/to\_device/complete\_update.sh

7. Проверить версию ПО прибора:

M716(admin)# show version

SW: MA-SW-02

App: 1.0.86

Sys: 4.0.31

FPGA: 0.0.5-0

Kernel: 3.18.0-stcmtk-0.1.6

### <span id="page-53-0"></span>**22.4. Восстановление предыдущей версии ПО**

Восстановление ПО прибора выполняется по такому же алгоритму, как и обновление ПО.

# <span id="page-54-0"></span>**23. Справочная информация**

# <span id="page-54-1"></span>**23.1. Структура кадров**

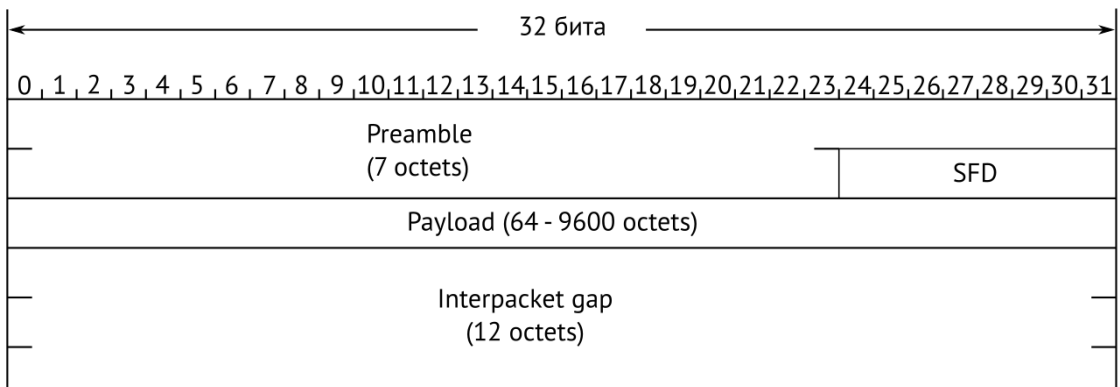

*Рисунок 23.1. Структура пакета 1-го уровня*

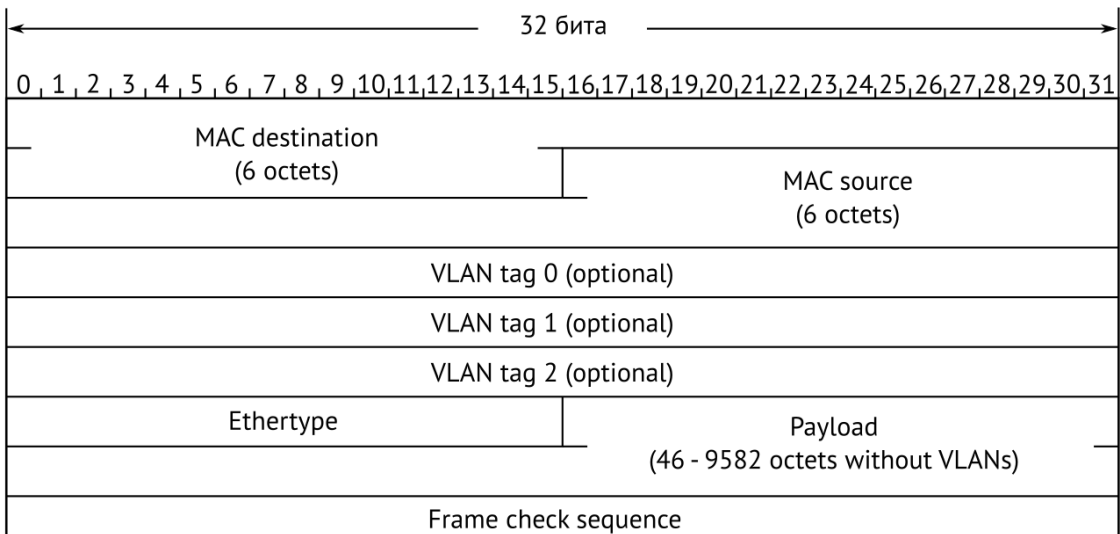

*Рисунок 23.2. Структура кадра 2-го уровня*

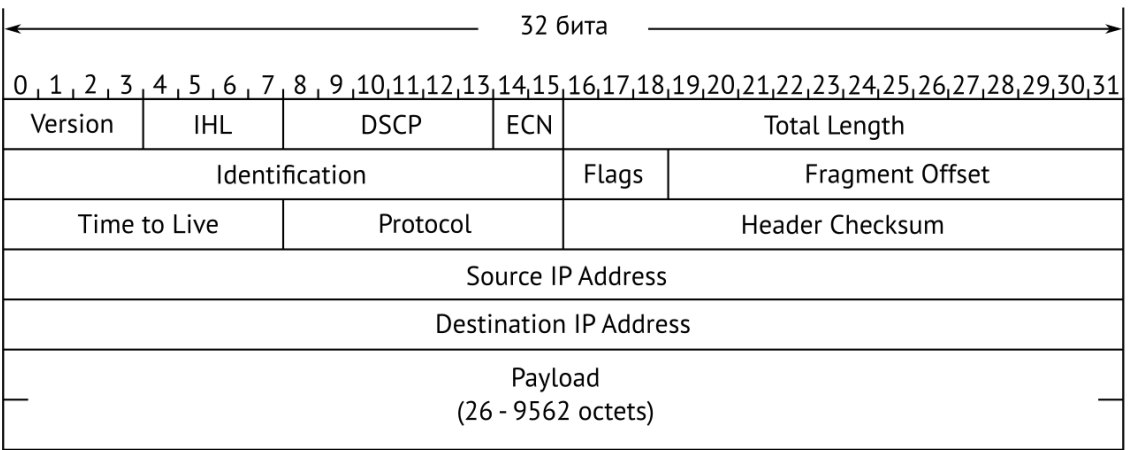

*Рисунок 23.3. Структура пакета 3-го уровня*

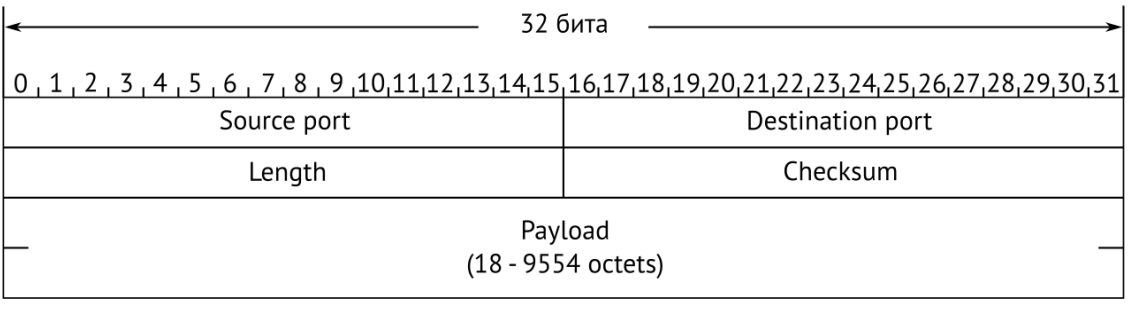

# *Рисунок 23.4. Структура дейтаграммы 4-го уровня*

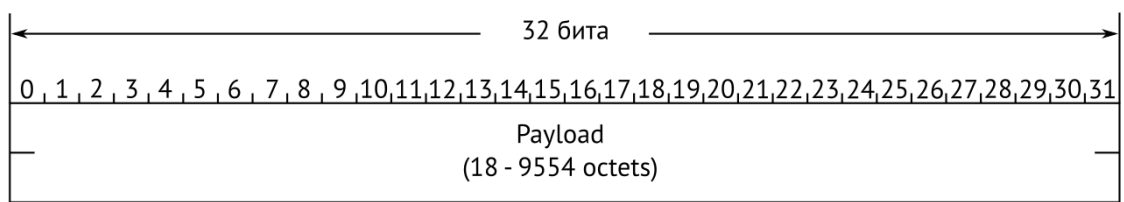

*Рисунок 23.5. Данные дейтаграммы 5-го уровня*

# <span id="page-56-0"></span>**24. Спецификации**

# <span id="page-56-1"></span>**24.1. Общие характеристики M716-02-001/2, M716-02-B, M716-02-C-AC, M716-02-C-DC**

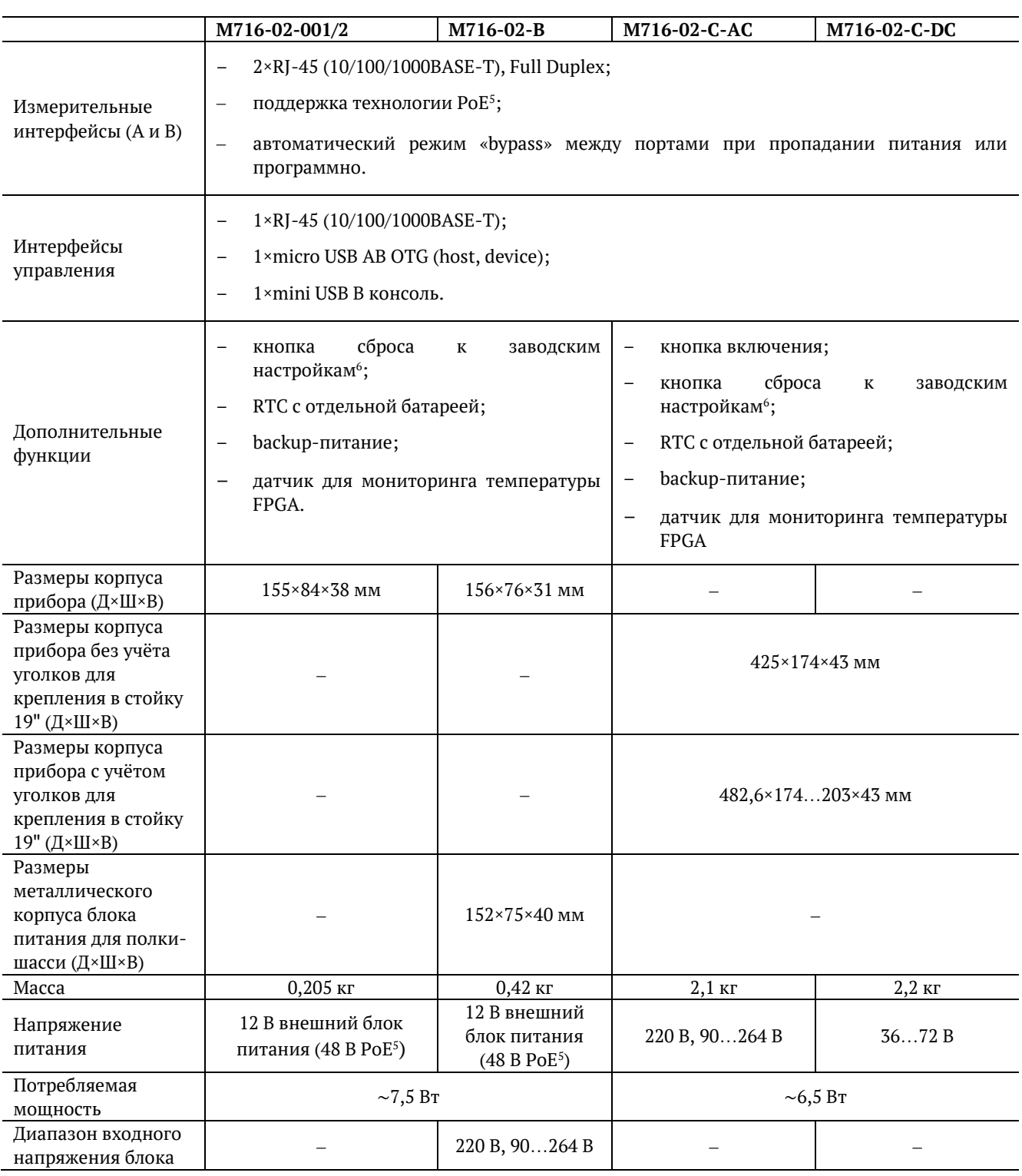

<span id="page-56-3"></span><span id="page-56-2"></span>*Таблица 24.1. Общие характеристики M716-02-001/2, M716-02-B, M716-02-C-AC, M716-02-C-DC*

<sup>5</sup> Модуль PoE является опциональным, может устанавливаться только в приборы в пластиковом корпусе, и работает от порта A (по умолчанию) или порта B. Перенастройка модуля PoE для работы от порта B выполняется по предварительному заказу.

<sup>6</sup> В текущей версии ПО не используется.

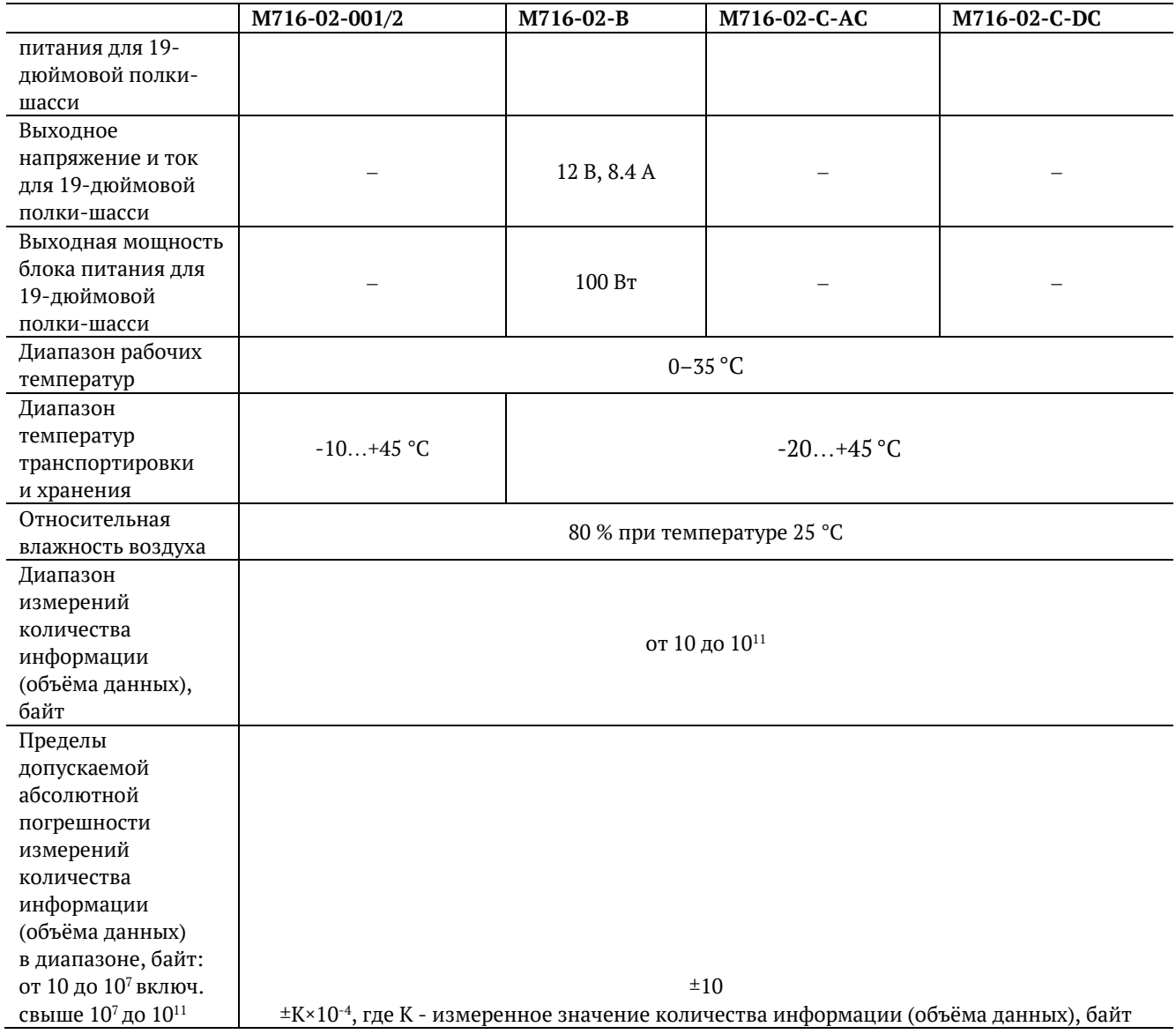

# <span id="page-58-0"></span>**24.2. Общие характеристики M716-03-A, M716-03-B-AC, M716-03-B-DC**

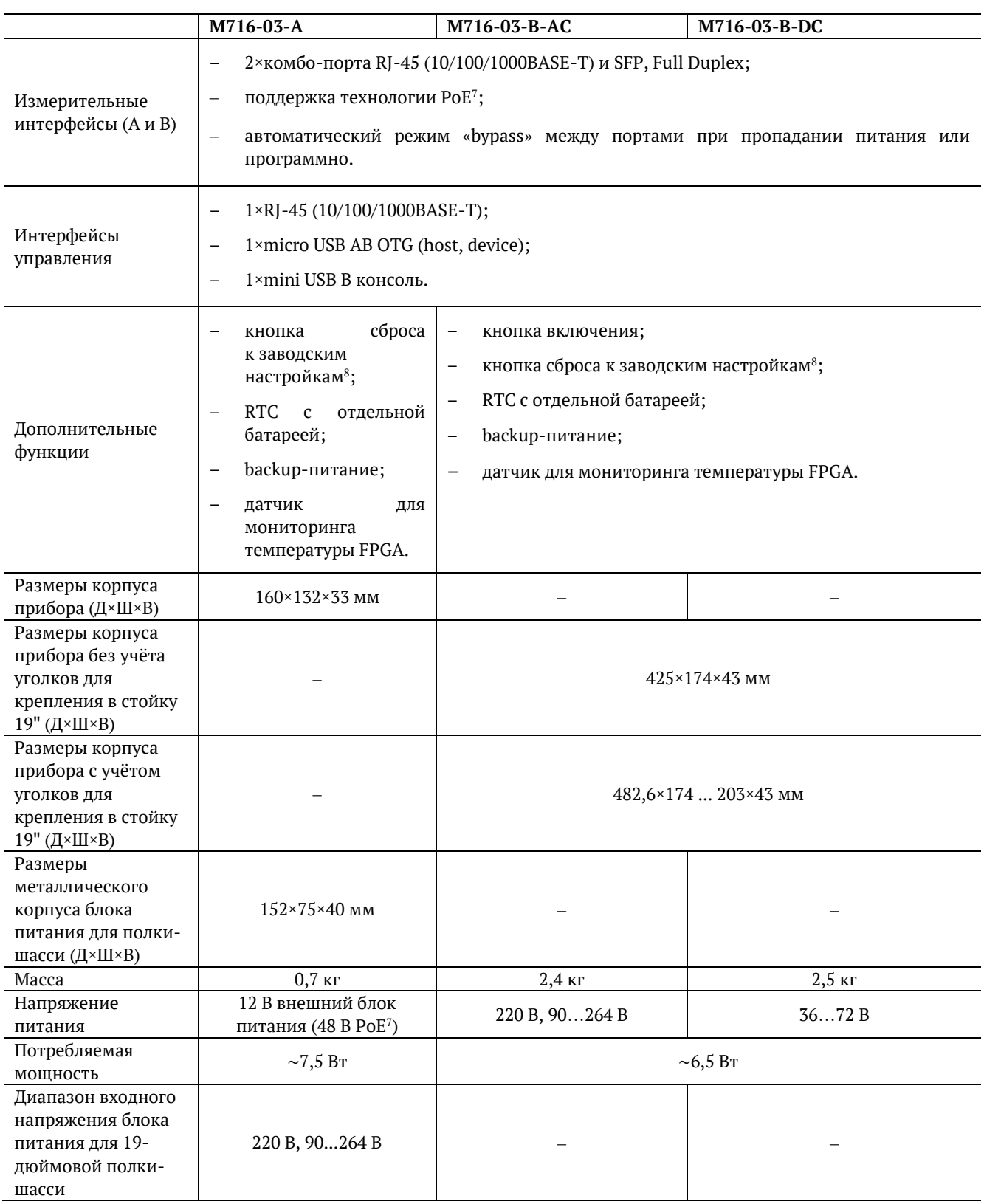

<span id="page-58-2"></span><span id="page-58-1"></span>*Таблица 24.2. Общие характеристики M716-03-A, M716-03-B-AC, M716-03-B-DC*

<sup>7</sup> Модуль PoE является опциональным, может устанавливаться только в приборы в пластиковом корпусе, и работает от порта A (по умолчанию) или порта B. Перенастройка модуля PoE для работы от порта B выполняется по предварительному заказу.

<sup>8</sup> В текущей версии ПО не используется.

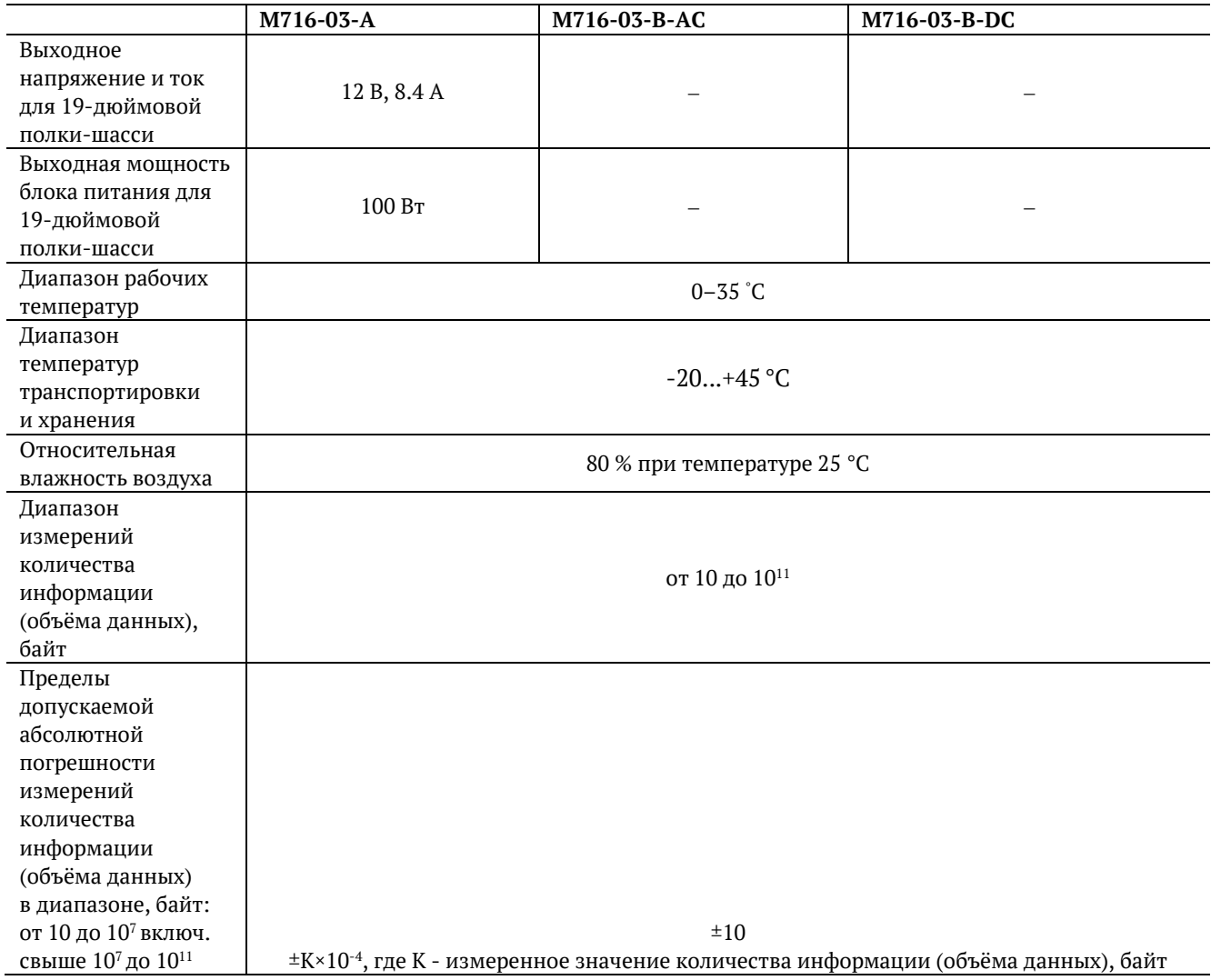

# <span id="page-60-0"></span>**24.3. Общие характеристики M716-10-B-AC, M716-10-B-DC**

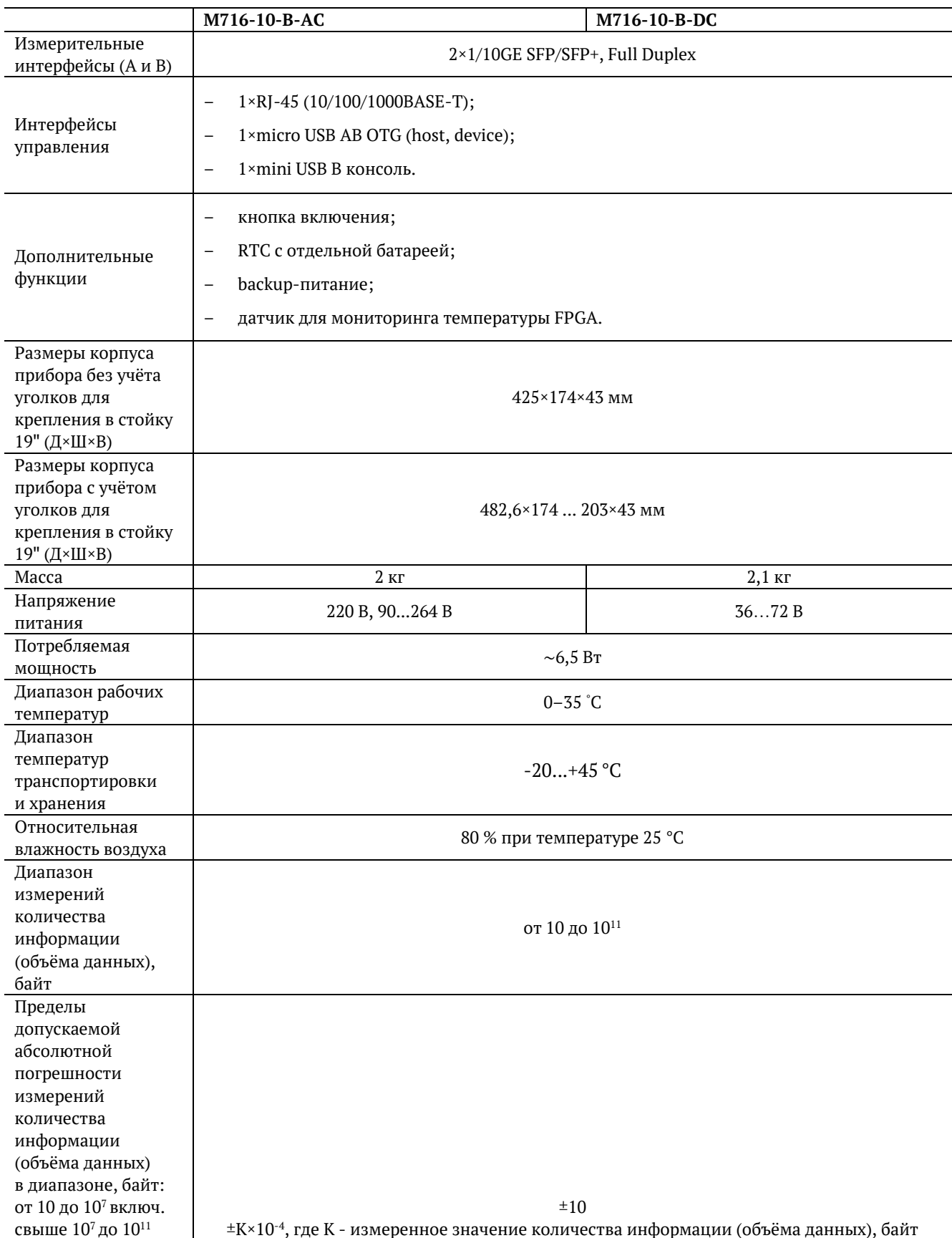

*Таблица 24.3. Общие характеристики M716-10-B-AC, M716-10-B-DC*

# <span id="page-61-0"></span>**24.4. Тестирование**

<span id="page-61-1"></span>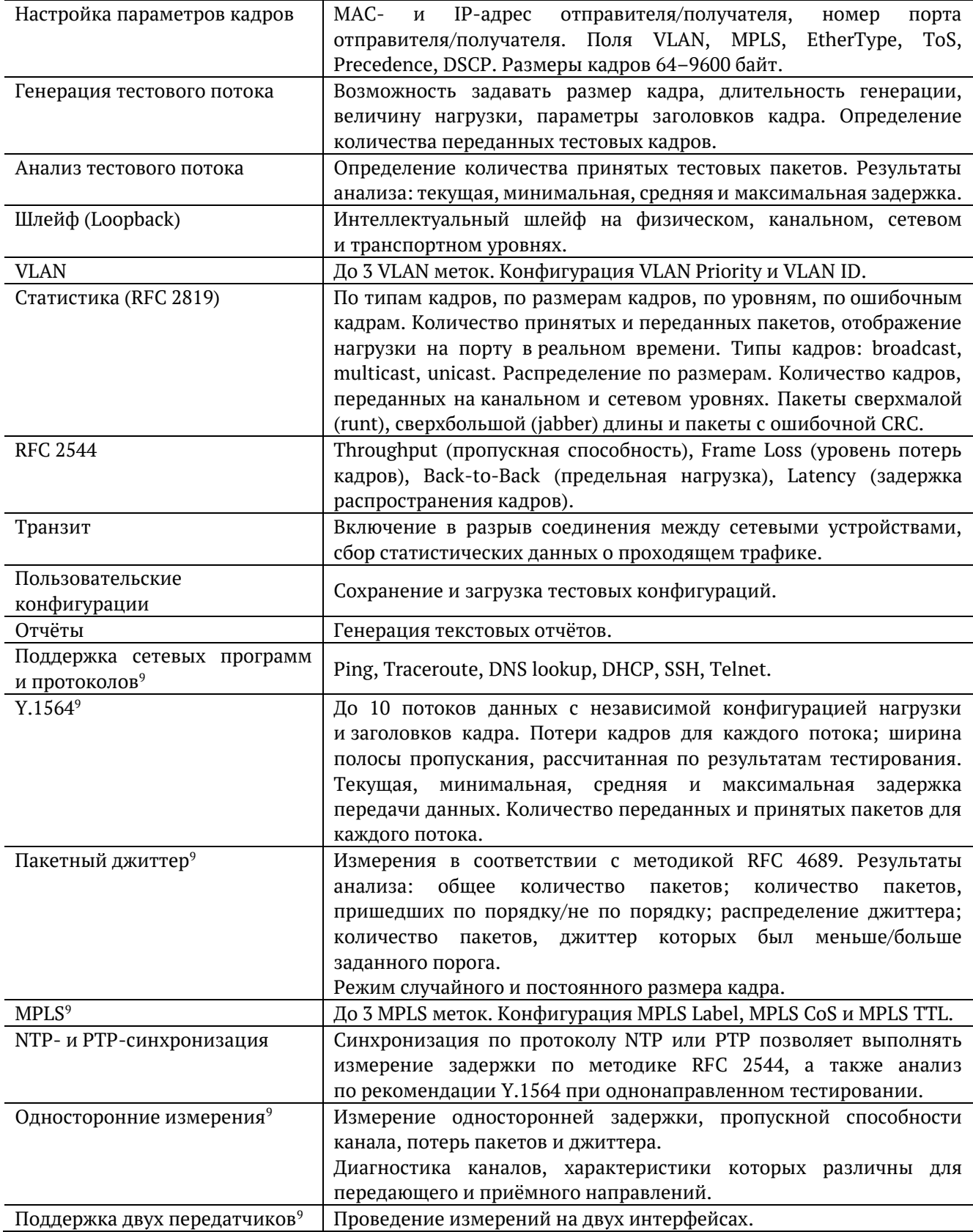

 $^9$  Опция, поставляемая по предварительному заказу.

# <span id="page-62-0"></span>**24.5. Дополнительные принадлежности**

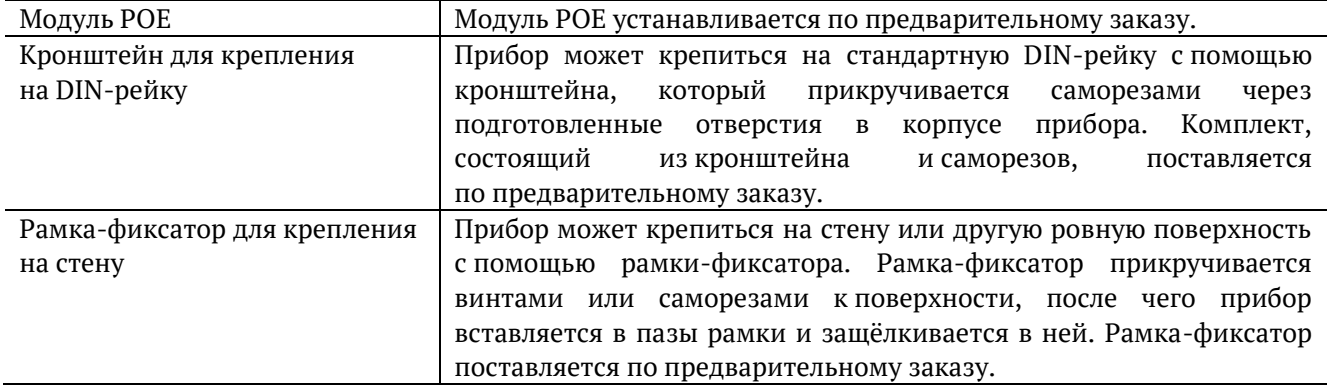

# <span id="page-62-1"></span>**24.6. Опции поставки**

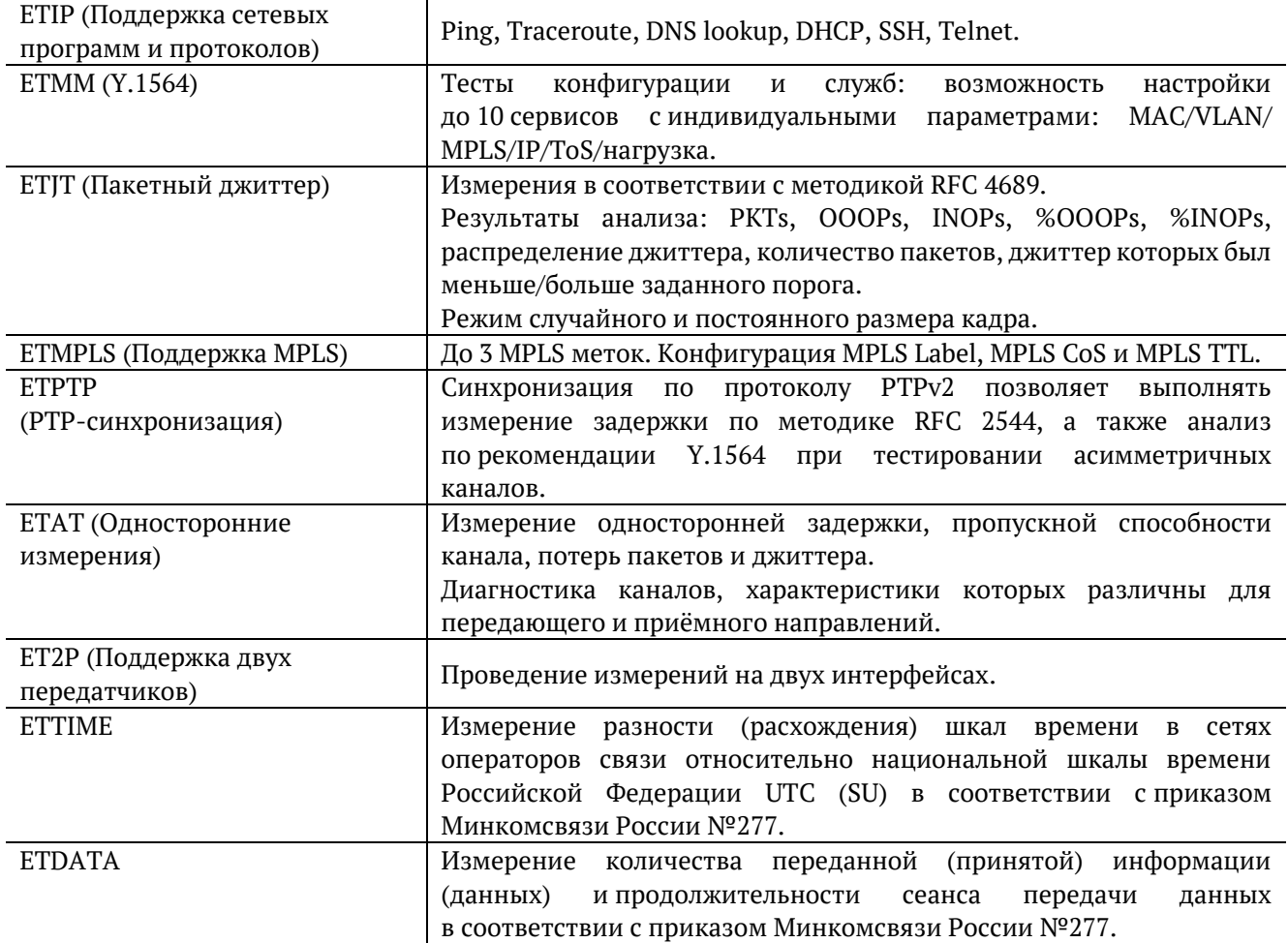

# <span id="page-63-0"></span>**25. Техническое обслуживание**

Техническое обслуживание прибор заключается в периодическом внешнем осмотре устройства, блока питания и кабелей с целью содержания в исправном и чистом состоянии.

# <span id="page-63-1"></span>**26. Техническая поддержка**

Заявки по всем техническим вопросам принимаются службой поддержки по рабочим дням с 10:00 до 18:00. Обратиться в службу можно:

- − по телефону: +7 (812) 330-0118;
- − по e-mail: support@metrotek.ru.

# <span id="page-64-0"></span>**27. Литература**

- [1] RFC 2544, «Benchmarking Methodology for Network Interconnect Devices», S. Bradner and J. McQuaid, March 1999.
- [2] IEEE Std 802.1Q, IEEE Standard for Local and metropolitan area networks Virtual Bridged Local Area Networks.
- [3] RFC 791, Postel, J., «Internet Protocol», DARPA, September 1981.
- [4] RFC 1349, Almquist, P., «Type of Service in the Internet Protocol Suite», July 1992.
- [5] ITU-T Y.1564 (03/2011), «Ethernet service activation test methodology».
- [6] IEEE 802.3ah, «Ethernet in the First Mile Task Force».
- [7] ITU-T Y.1563 (01/2009), «Ethernet frame transfer and availability performance».
- [8] ITU-TO.150(05/96),«Generalrequirementsforinstrumentationforperformance measurements on digital transmission equipment».
- [9] RFC 4689, «Terminology for Benchmarking Network-layer Traffic Control Mechanisms», S. Poretsky, October 2006.
- [10]RFC 3550, «RTP: A Transport Protocol for Real-Time Applications», H. Schulzrinne, S. Casner, R. Frederick, V. Jacobson, July 2003.
- [11]RFC 4656, «A One-way Active Measurement Protocol (OWAMP)», S. Shalunov, B. Teitelbaum, A. Karp, J. Boote, M. Zekauskas, September 2006.
- [12]RFC 5357, «A Two-Way Active Measurement Protocol (TWAMP)», K. Hedayat, R. Krzanowski, A. Morton, October 2008.
- [13]IEEE 1588, «Standard for A Precision Clock Synchronization Protocol for Networked Measurement and Control Systems».
- [14]RFC 5905, «Network Time Protocol Version 4: Protocol and Algorithms Specification», D. Mills, U. Delaware, J. Martin, June 2010.